#### **BAB V**

### **IMPLEMENTASI DAN PEMBAHASAN**

#### **5.1 Sistem yang Digunakan**

Berikut ini adalah hardware dan software yang dibutuhkan untuk menggunakan program Sistem Informasi Rental Bus pada PT. Cipaganti Citra Graha Surabaya, yaitu.

- a. Hardware dengan spesifikasi minimal sebagai berikut:
	- 1. Processor Intel Core Duo
	- 2. Memory DDR3 RAM 2 GB
	- 3. Hardisk 200 GB
- b. Software dengan spesifikasi sebagai berikut:
	- 1. Microsoft Windows XP SP3
	- 2. Microsoft SQL Server 2005
	- 3. Microsoft Visual Studio 2005
	- 4. Adobe Dreamweaver Cs 4
	- 5. XAMPP Versi 1.3

#### **5.2 Cara Setup Program**

Ketika pertama kali akan menggunakan aplikasi ini, terlebih dahulu *user* harus menginstalasi aplikasi terlebih dahulu *user* harus menginstal dari aplikasi ini supaya bisa digunakan. Langkah-langkah instalasinya akan dijelaskan di bab ini, pertama *user* harus memastikan bahwa komputer *user* terdapat .*net framework 4* agar aplikasi ini dapat dijalankan. Pertama cek dulu computer anda apakah sudah terdapat *.net framework 4* atau tidak. 5.1 Sistem yang Digunakan<br>
Berikut ini adalah hardware dan software yang dibutuhkan<br>
menggunakan program Sistem Informasi Rental Bus pada PT. Gipaganti Chip<br>
Graha Surabaya, yaitu.<br>
1. Processor Intel Core Duo<br>
2. Memory D

Caranya pada menu computer, kemudian pilih *control panel*. Setelah masuk control panel masuk ke *add or remove program* (berisi tentang informasi software yang telah di install computer anda)*,* lalu jika sudah masuk ke dalam add or remove program anda bisa check apakah sudah terdapat .net framework 2.0 seperti pada Gambar 5.1.

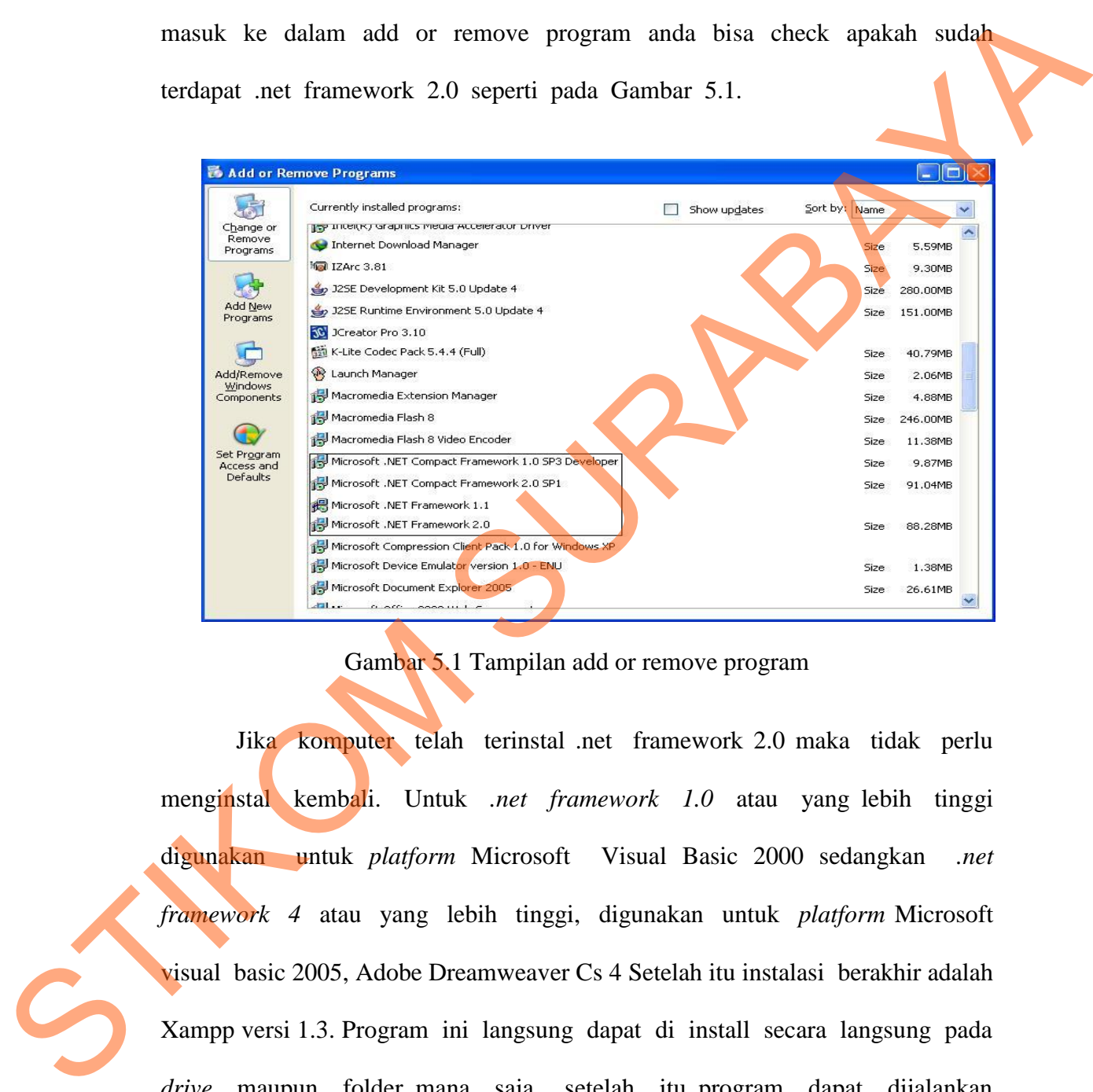

Gambar 5.1 Tampilan add or remove program

Jika komputer telah terinstal .net framework 2.0 maka tidak perlu menginstal kembali. Untuk *.net framework 1.0* atau yang lebih tinggi digunakan untuk *platform* Microsoft Visual Basic 2000 sedangkan *.net framework 4* atau yang lebih tinggi, digunakan untuk *platform* Microsoft visual basic 2005, Adobe Dreamweaver Cs 4 Setelah itu instalasi berakhir adalah Xampp versi 1.3. Program ini langsung dapat di install secara langsung pada *drive* maupun folder mana saja. setelah itu program dapat dijalankan sebagaimana biasanya.

Setelah itu *user* harus menjalankan installer dari apliksasi, maka akan muncul tampilan awal dari proses menginstalasi aplikasi rental bus, seperti pada Gambar 5.2.

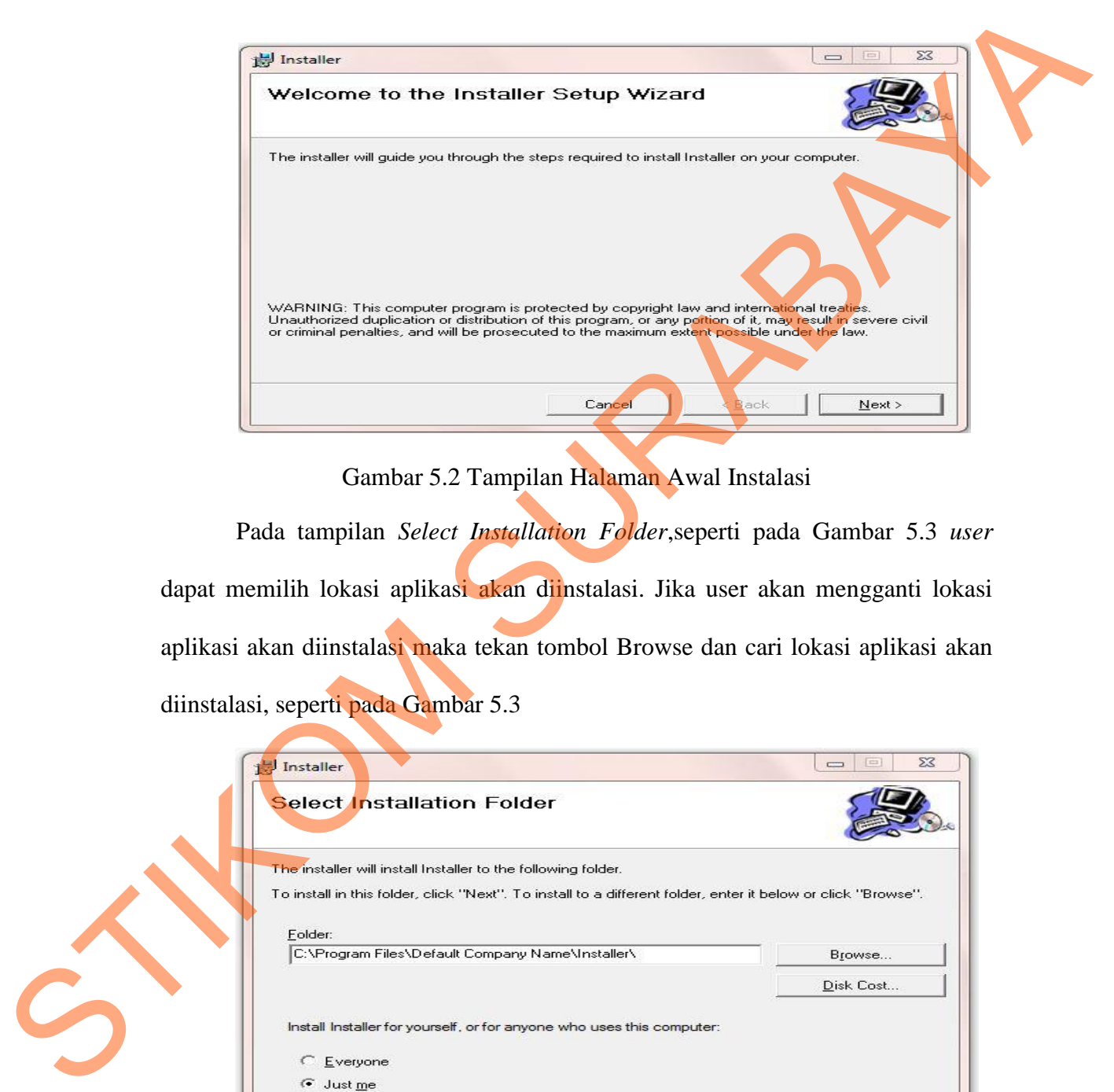

Gambar 5.2 Tampilan Halaman Awal Instalasi

Pada tampilan *Select Installation Folder*,seperti pada Gambar 5.3 *user* dapat memilih lokasi aplikasi akan diinstalasi. Jika user akan mengganti lokasi aplikasi akan diinstalasi maka tekan tombol Browse dan cari lokasi aplikasi akan diinstalasi, seperti pada Gambar 5.3

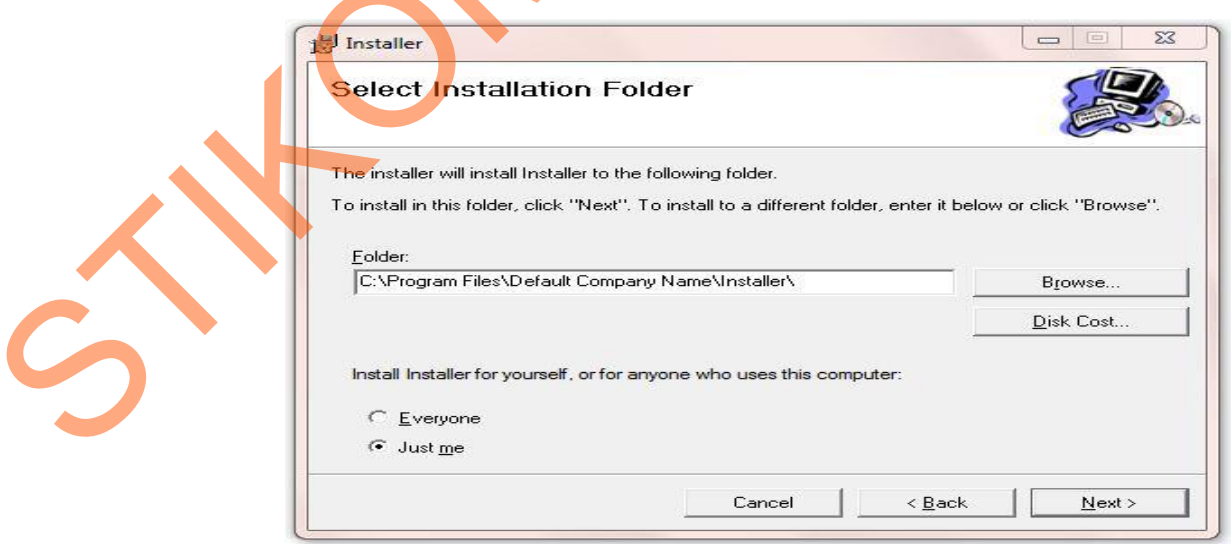

Gambar 5.3 Tampilan Select Installation Folder

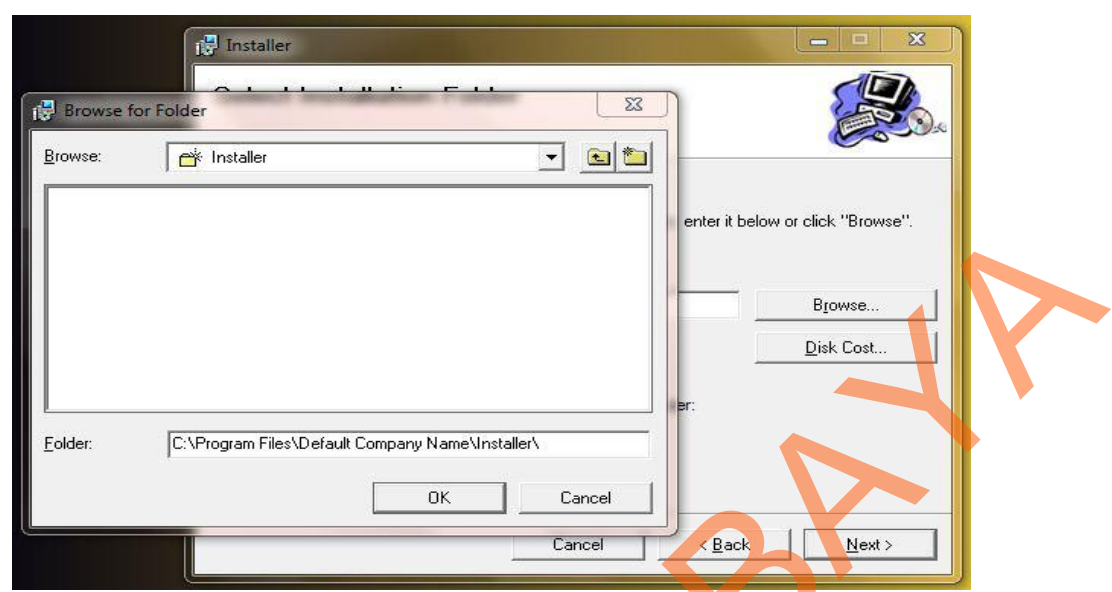

Gambar 5.4 Tampilan Browse Folde Directory

Pada tampilan Confirm Installation, seperti pada Gambar 5.5 *user* memilih tombol Next untuk memulai proses instalasi aplikasi. Setelah proses instalasi selesai maka akan muncul tampilan Installation Complete, seperti pada Gambar 5.6.

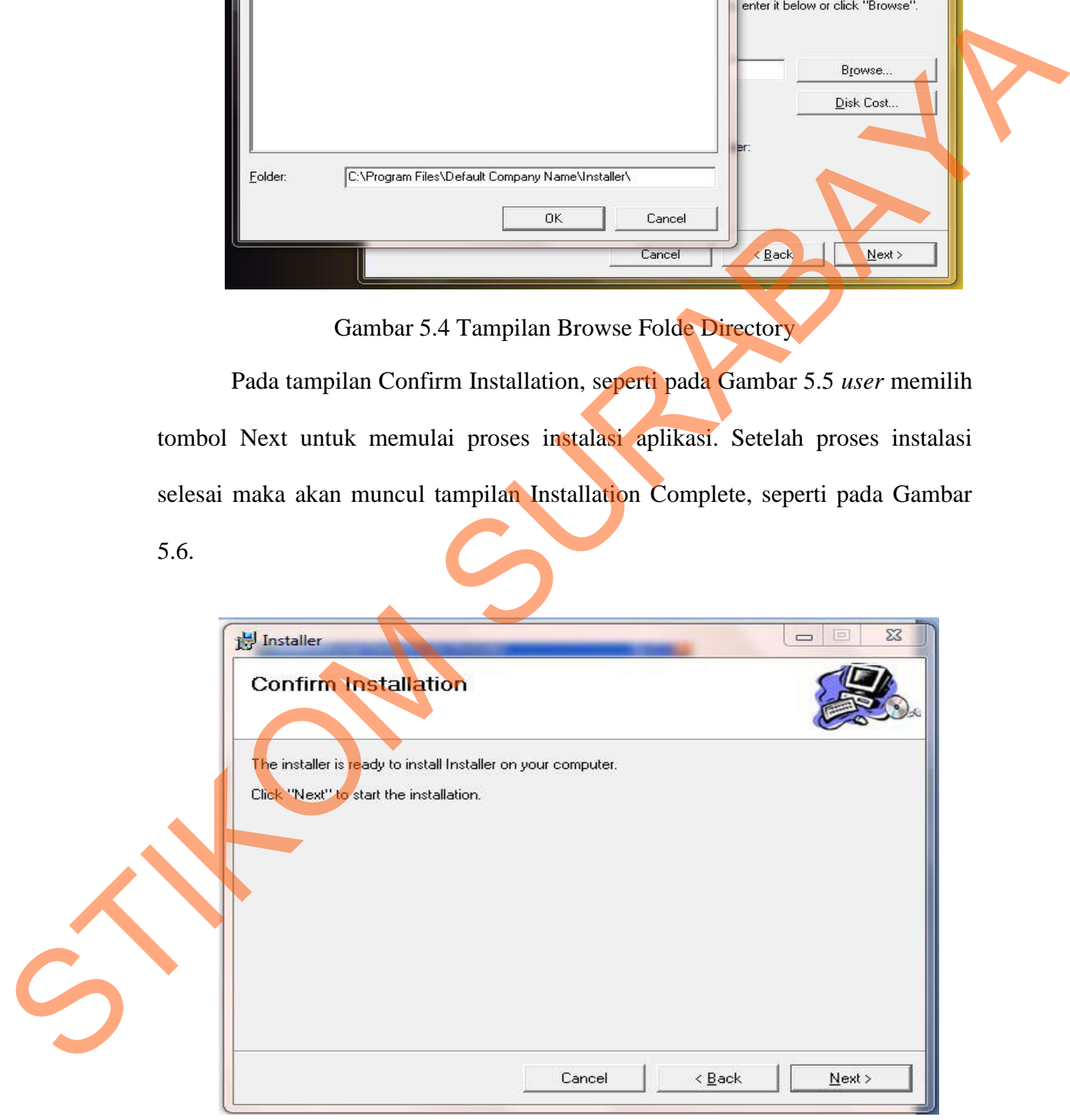

Gambar 5.5 Tampilan Confirm Installation

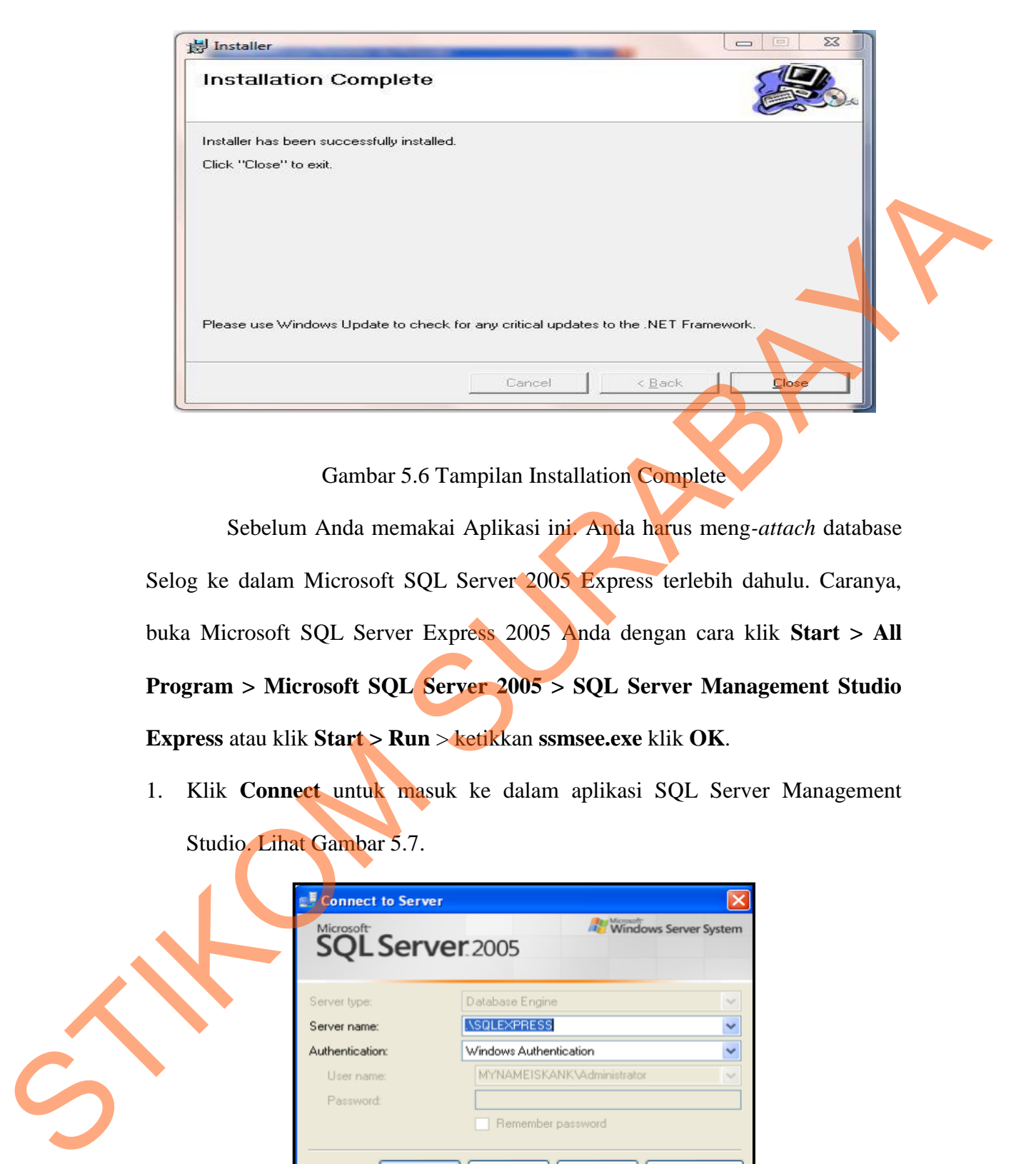

Gambar 5.6 Tampilan Installation Complete

 Sebelum Anda memakai Aplikasi ini. Anda harus meng*-attach* database Selog ke dalam Microsoft SQL Server 2005 Express terlebih dahulu. Caranya, buka Microsoft SQL Server Express 2005 Anda dengan cara klik **Start > All Program > Microsoft SQL Server 2005 > SQL Server Management Studio Express** atau klik **Start > Run** > ketikkan **ssmsee.exe** klik **OK**.

1. Klik **Connect** untuk masuk ke dalam aplikasi SQL Server Management Studio. Lihat Gambar 5.7.

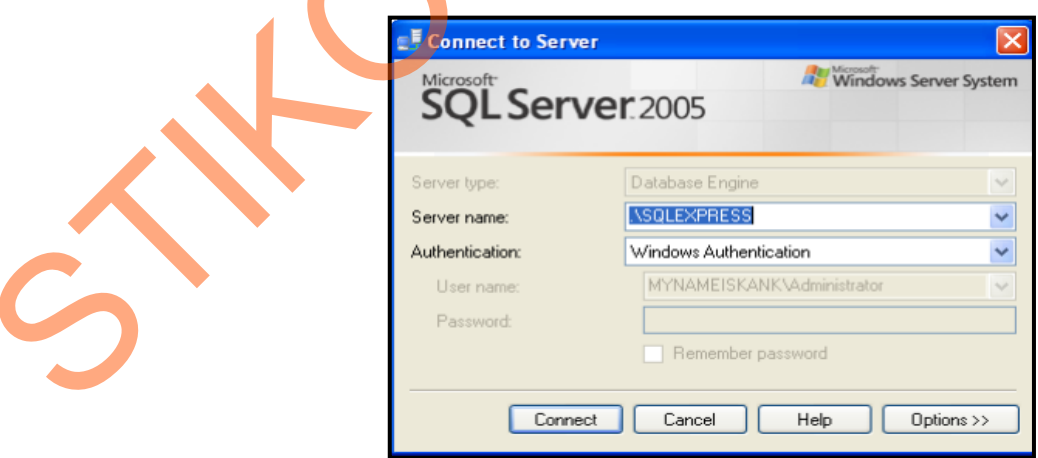

Gambar 5.7 Halaman Connect to Server

Klik kanan pada folder Databases, pilih **Attach**. Lihat Gambar 5.8.

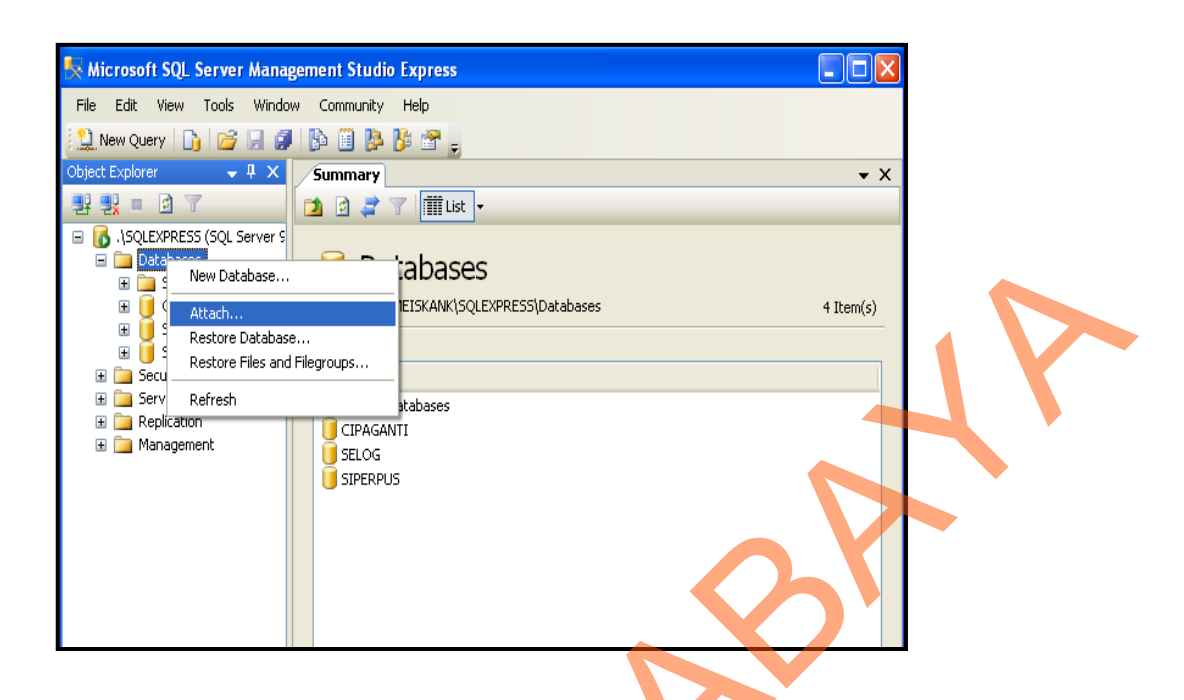

Gambar 5.8 Database Attach

- 2. Selanjutnya akan muncul kotak dialog Attach Database. Klik tombol **Add...**
- 3. Selanjutnya cari file **Selog.mdf** yang berada di **C:\Program Files\STIKOM**

**Software\ Selog \Database**. Lihat Gambar 5.9. Pilih database **Selog.mdf**, kemudian klik **OK**.

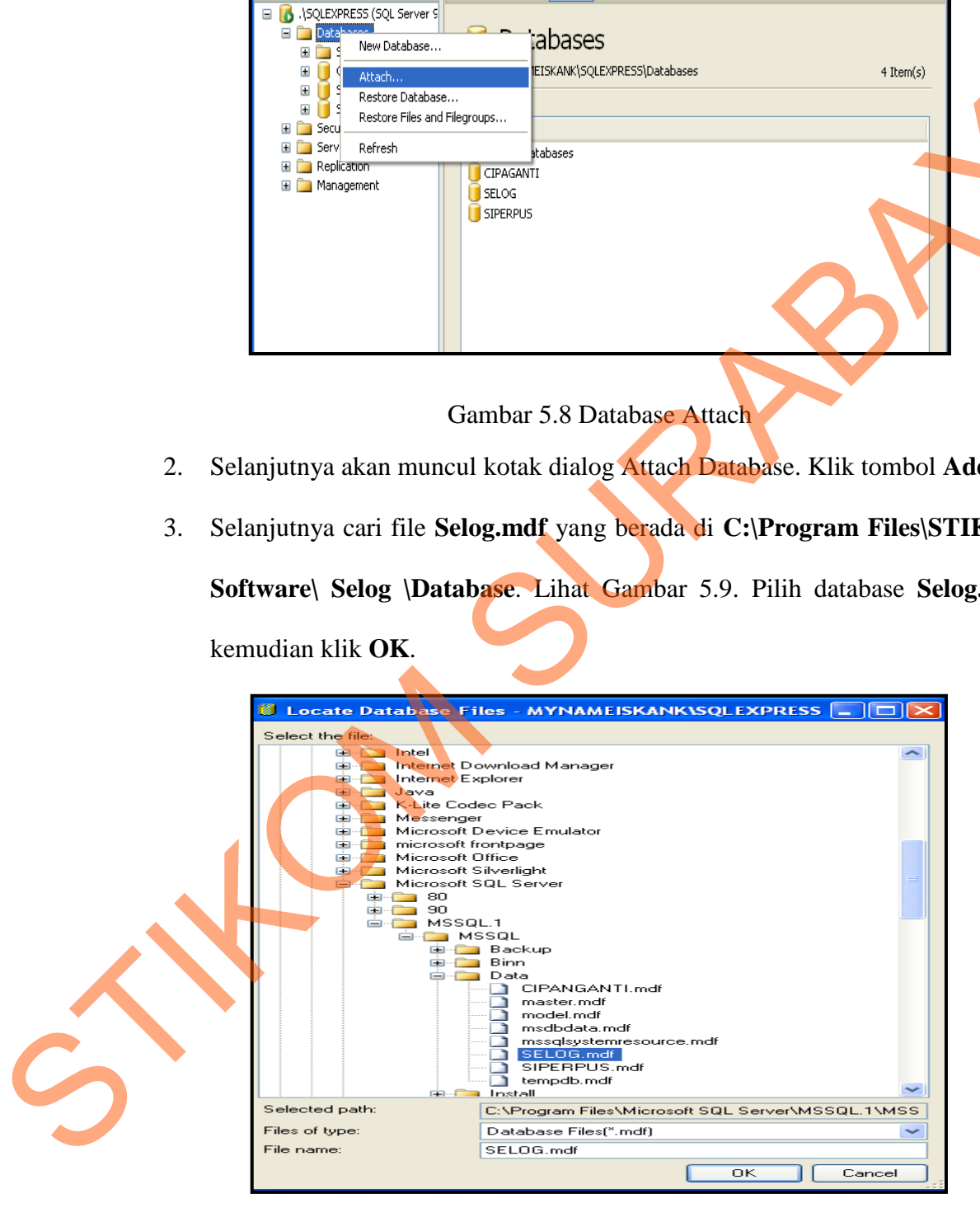

Gambar 5.9 Memilih Database Selog.mdf

- 4. Klik tombol **OK** sekali lagi untuk mulai meng-attach database Selog.
- 5. Apabila berhasil maka akan tampil database yang bernama Selog. Perhatikan

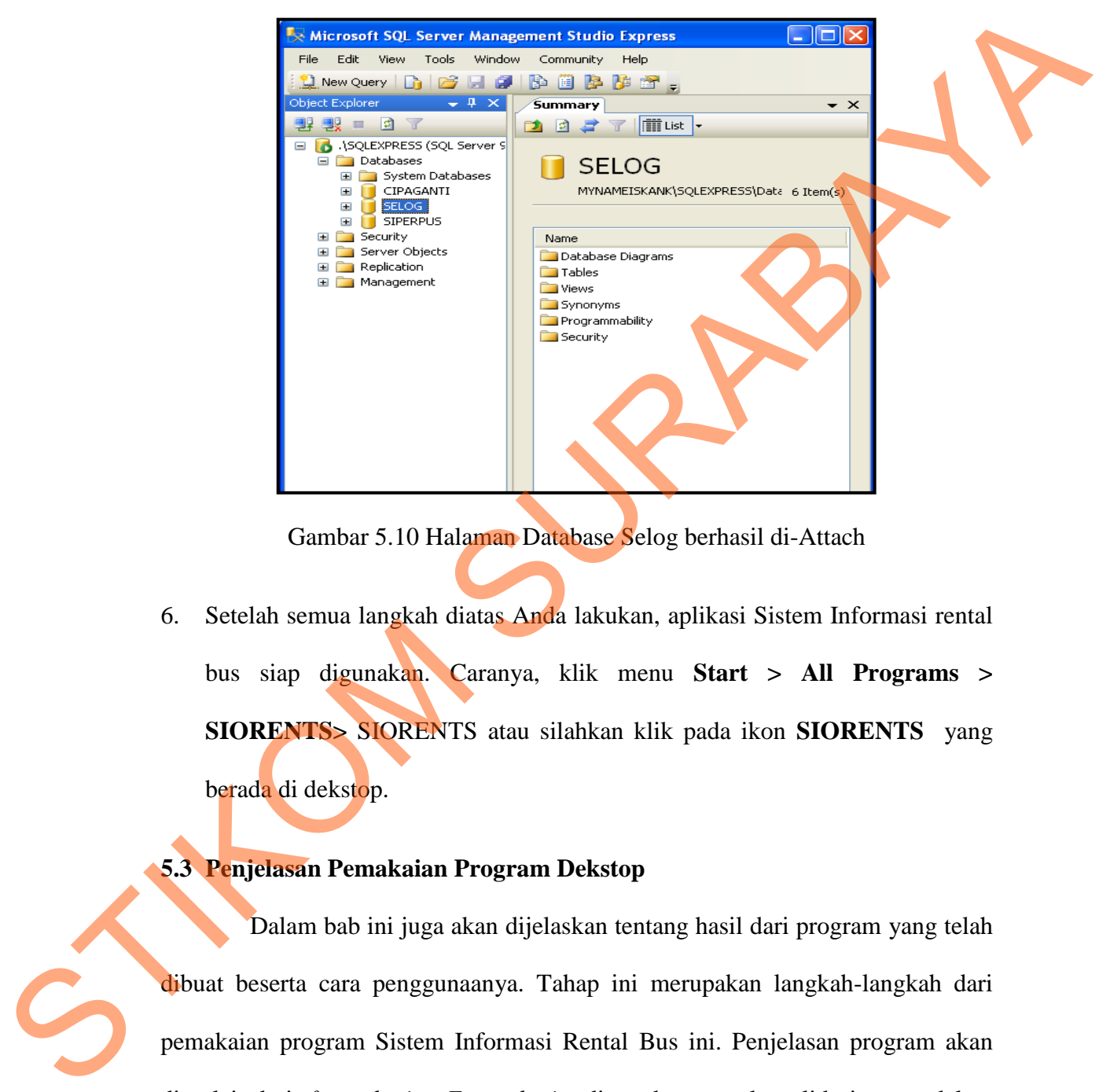

Gambar 5.10.

Gambar 5.10 Halaman Database Selog berhasil di-Attach

6. Setelah semua langkah diatas Anda lakukan, aplikasi Sistem Informasi rental bus siap digunakan. Caranya, klik menu **Start > All Programs > SIORENTS>** SIORENTS atau silahkan klik pada ikon **SIORENTS** yang berada di dekstop.

# **5.3 Penjelasan Pemakaian Program Dekstop**

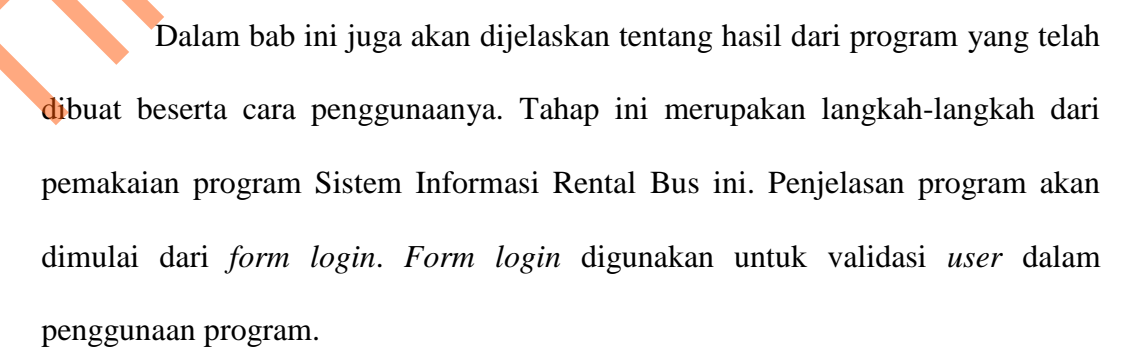

#### Tampilan Form Login

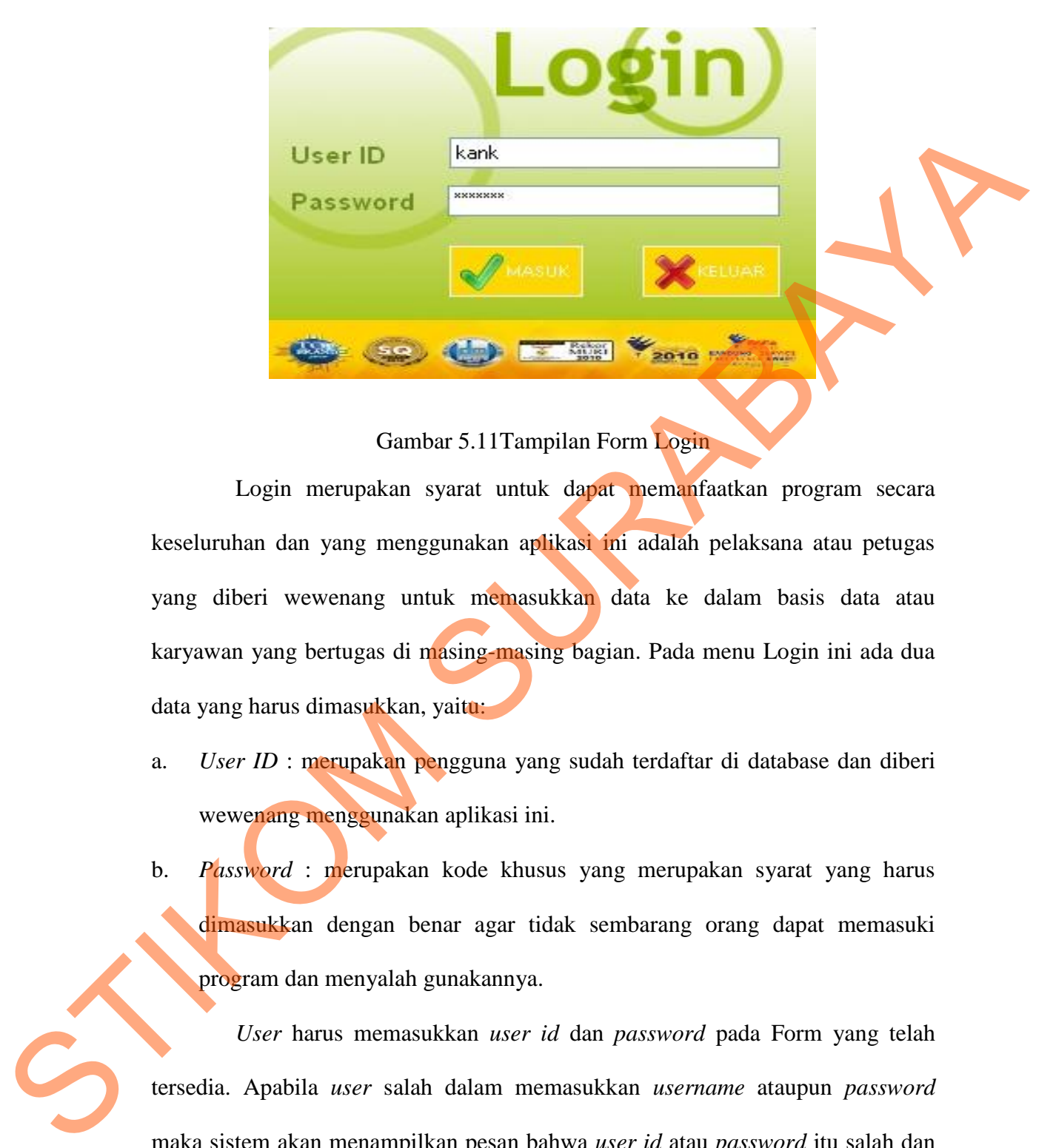

Gambar 5.11Tampilan Form Login

Login merupakan syarat untuk dapat memanfaatkan program secara keseluruhan dan yang menggunakan aplikasi ini adalah pelaksana atau petugas yang diberi wewenang untuk memasukkan data ke dalam basis data atau karyawan yang bertugas di masing-masing bagian. Pada menu Login ini ada dua data yang harus dimasukkan, yaitu:

- a. *User ID* : merupakan pengguna yang sudah terdaftar di database dan diberi wewenang menggunakan aplikasi ini.
- b. *Password* : merupakan kode khusus yang merupakan syarat yang harus dimasukkan dengan benar agar tidak sembarang orang dapat memasuki program dan menyalah gunakannya.

*User* harus memasukkan *user id* dan *password* pada Form yang telah tersedia. Apabila *user* salah dalam memasukkan *username* ataupun *password* maka sistem akan menampilkan pesan bahwa *user id* atau *password* itu salah dan tidak bisa masuk ke menu utama. Maka *User* akan memasukkan *id* dan *password*  kembali hingga benar.

#### Form Menu Utama

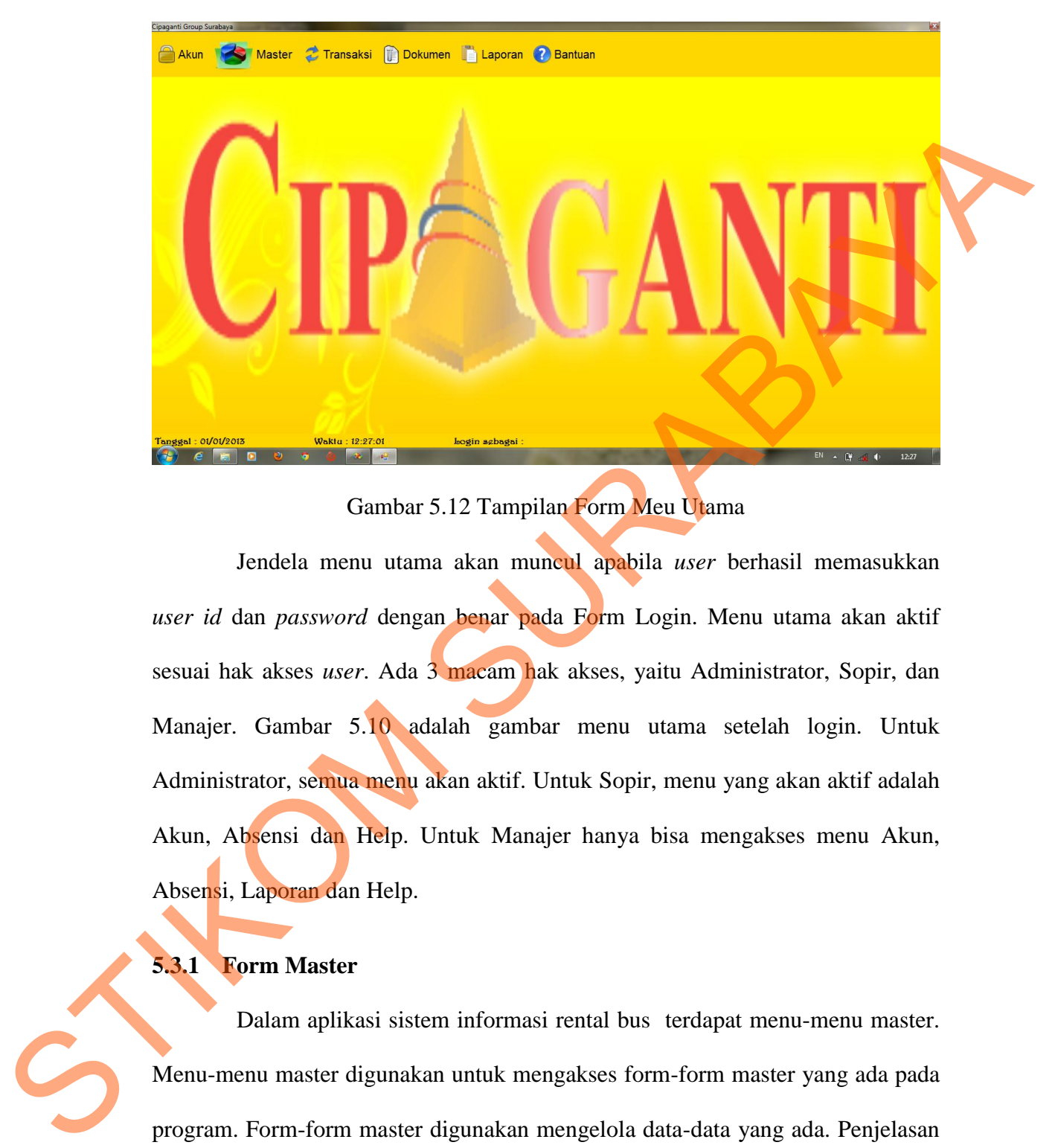

## Gambar 5.12 Tampilan Form Meu Utama

Jendela menu utama akan muncul apabila *user* berhasil memasukkan *user id* dan *password* dengan benar pada Form Login. Menu utama akan aktif sesuai hak akses *user*. Ada 3 macam hak akses, yaitu Administrator, Sopir, dan Manajer. Gambar 5.10 adalah gambar menu utama setelah login. Untuk Administrator, semua menu akan aktif. Untuk Sopir, menu yang akan aktif adalah Akun, Absensi dan Help. Untuk Manajer hanya bisa mengakses menu Akun, Absensi, Laporan dan Help.

## **5.3.1 Form Master**

 Dalam aplikasi sistem informasi rental bus terdapat menu-menu master. Menu-menu master digunakan untuk mengakses form-form master yang ada pada program. Form-form master digunakan mengelola data-data yang ada. Penjelasan tentang manfaat dan cara penggunaan masing-masing form master dijelaskan lebih detil pada penjelasan berikut ini.

#### **A. Form Master Customer**

 Form master customer digunakan untuk memasukkan data-data customer yang ada di PT. Cipaganti Citra Graha Surabaya. Data customer yang dimaksud antara lain mengenai beberapa atribut yang berhubungan dengan customer tersebut, diantaranya, ID Customer, Nama, alamat, Telepon, Email. Data yang telah tersimpan dapat diubah dan dihapus ke dalam database customer.

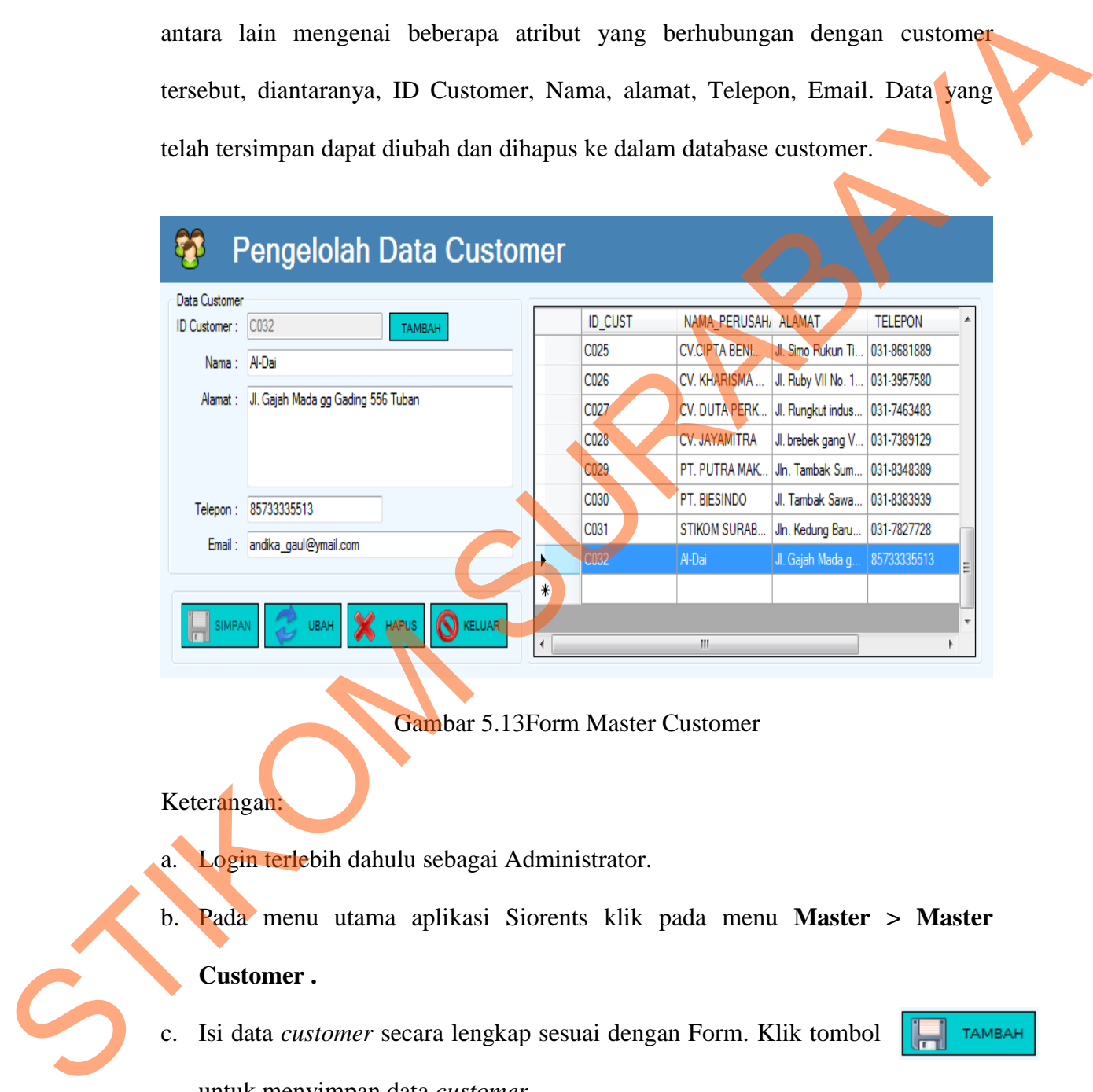

Gambar 5.13Form Master Customer

Keterangan:

- a. Login terlebih dahulu sebagai Administrator.
- b. Pada menu utama aplikasi Siorents klik pada menu **Master > Master**

#### **Customer .**

- c. Isi data *customer* secara lengkap sesuai dengan Form. Klik tombol untuk menyimpan data *customer*.
- 
- d. Klik tombol digunakan untuk mengupdate data *customer* yang terpilih.
- e. Klik Tombol digunakan untuk menghapus data *customer* yang terpilih dari *database*.
- f. Klik tombol **R**KELUAR untuk keluar dari jendela penginputan *customer*.

#### **B. Form Master Bus**

| <b>B.</b> Form Master Bus                                                    |                              |                              |                              |                 |                               |  |
|------------------------------------------------------------------------------|------------------------------|------------------------------|------------------------------|-----------------|-------------------------------|--|
| Form master bus digunakan untuk memasukkan data-data bus yang ada            |                              |                              |                              |                 |                               |  |
|                                                                              |                              |                              |                              |                 |                               |  |
| di PT. Cipaganti Citra Graha Surabaya. Data bus yang dimaksud antara lain    |                              |                              |                              |                 |                               |  |
| mengenai beberapa atribut yang berhubungan dengan bus tersebut, diantaranya, |                              |                              |                              |                 |                               |  |
|                                                                              |                              |                              |                              |                 |                               |  |
| No_Polisi, No_Rangka, No_Mesin, Merk, Type, Tahun, Jenis Bus. Data yang      |                              |                              |                              |                 |                               |  |
|                                                                              |                              |                              |                              |                 |                               |  |
| telah tersimpan dapat diubah dan dihapus ke dalam database bus.              |                              |                              |                              |                 |                               |  |
|                                                                              |                              |                              |                              |                 |                               |  |
|                                                                              |                              |                              |                              |                 |                               |  |
| <b>Pengelolah Data Bus</b>                                                   |                              |                              |                              |                 |                               |  |
|                                                                              |                              |                              |                              |                 |                               |  |
|                                                                              |                              |                              |                              |                 |                               |  |
| Data Bus                                                                     |                              |                              |                              |                 |                               |  |
|                                                                              | <b>NOPOL</b>                 | NO_RANGKA                    | NO_MESIN                     | <b>MERK</b>     | <b>TYPE</b>                   |  |
| No. Polisi: L-9362-MI                                                        | L-9342-UA                    | MJEFL1JNP6JA                 | JO8CFJ.14328                 | Hino            | <b>FL210J</b>                 |  |
| No. Rangka: MJEFL1JNP6JA.12019                                               | L-9343-UA<br>14              | MJEHY1NSHSH                  | JO8VBN.89008                 | Hino            | <b>FL210J</b>                 |  |
|                                                                              | L-9344-UA<br>15              | MJEFL1JNP6JA                 | JO8CFK.14329                 | Hino            | <b>FL210J</b>                 |  |
| No. Mesin: JO8CFJ.14320                                                      | L-9345-UA<br>16              | MJEFL1JNP6JA                 | JO8CFJ.14320                 | Hino            | <b>FL210J</b>                 |  |
| Merk: Ferrary                                                                | L-9350-UA<br>17              | MJEFL1JNP6JA                 | JO8CFJ.14325                 | Hino            | <b>FL210J</b>                 |  |
| Type: FR2101                                                                 | L-9352-MI<br>18              | MJEFL1JNP6JA                 | JO8CFJ.14321                 | Ferrary         | <b>FR210</b>                  |  |
|                                                                              | L-9360-UA<br>19              | MJEFL1JNP6JA                 | JO8CFJ.14329                 | Hino            | <b>FL210J</b>                 |  |
| Tahun: 2003                                                                  | L-9362-MI<br>20              | MJEFL1JNP6JA                 | JO8CFJ.14320                 | Ferrary<br>Hino | <b>FR2101</b>                 |  |
| Shuffle Bu<br>Jenis Bus :                                                    | L-9370-UA<br>21<br>L-9372-MI | MJEFL1JNP6JA<br>MJEFL1JNP6JA | JO8CFJ.14330<br>JO8CFJ.14329 |                 | <b>FL210J</b><br><b>FR210</b> |  |
|                                                                              | 22                           |                              |                              | Ferrary         | <b>FR210I</b>                 |  |
|                                                                              | L-9375-MI<br>23              | MJEFL1JMP6JB                 | JO8CFJ.14370                 | Ferrary         |                               |  |
| <b>HAPUS</b>                                                                 | L-9378-MI<br>24              | MJEFL1JMP6JA                 | JO8CFJ.14370                 | Ferrary         | <b>FR210I</b>                 |  |
|                                                                              | L-9380-UA<br>25              | MJEFL1JNP6JA                 | JO8CFJ.14340                 | Hino            | <b>FL210J</b>                 |  |
| UBAH<br>KELUAR                                                               | $ $ L-9385-MI<br>26          | MJEFL1JMP6JB<br>m,           | JO8CFJ.14370                 | Ferrary         | <b>FR210</b>                  |  |

Gambar 5.14 Form Master Bus

#### Keterangan:

- a. Login terlebih dahulu sebagai Administrator.
- b. Pada menu utama aplikasi Siorents klik pada menu **Master > Master Bus.**
- c. Isilah data-data sesuai dengan keterangan pada data bus yang akan dimasukkan. Untuk menyimpan data bus klik tombol  $\left\| \cdot \right\|$  <sup>TAMBAH</sup> yang ada pada sisi Kiri bawah jendela aplikasi.
- d. Klik tombol digunakan untuk mengubah data bus yang terpilih.
- e. Klik tombol **digunakan untuk menghapus data bus yang** terpilih dari database.
- f. Klik tombol **R** KELUAR untuk keluar dari jendela penginputan *customer*.

## **C. Form Master Sopir**

| d. Klik tombol<br>digunakan untuk mengubah data bus yang<br><b>UBAH</b>                                                                                                    |
|----------------------------------------------------------------------------------------------------|
| terpilih.                                                                                                    |
| Klik tombol<br><b>HAPUS</b><br>digunakan untuk menghapus data bus yang<br>e.                                                                                                    |
| terpilih dari database.                                                                                                    |
| Klik tombol<br>jendela<br>f.<br>keluar<br>penginputan<br>untuk<br>dari<br><b>KELUAR</b>                                                                                                    |
| customer.                                                                                                    |
| C. Form Master Sopir                                                                                                    |
| Form master sopir digunakan untuk memasukkan data-data sopir yang                                                                                                    |
| ada di PT. Cipaganti Citra Graha Surabaya. Data sopir yang dimaksud antara lain                                                                                                    |
| mengenai beberapa atribut yang berhubungan dengan sopir tersebut, diantaranya,                                                                                                    |
| Nama, No_karyawan, No_SIM, Posisi, Org. Unit, Telepon, Golongan, Status                                                                                                    |
| Nikah, Jumlah Anak. Data yang telah tersimpan dapat diubah dan dihapus ke                                                                                                    |
| dalam database sopir.                                                                                                    |
| Pengelolah Data Sopir<br>Data Sopi                                                                                                    |
| ID_SOPIR<br>NO_SIM<br>NAMA_SOPIR<br><b>POSISI</b><br>ORG UNIT<br>Bakri<br>Nama : .                                                                                                    |
| 00814542<br>125478947347<br>08<br>Suhartono<br>Driver Outsource<br>Outsource Handal<br>1<br>01009723<br><b>D</b> Sopir<br>00817942<br>125478985632<br>Driver Outsource<br>Outsource Handal<br>08<br>Aryanto |
| 2<br>08<br>00823987<br>243456753453<br>Sugik<br><b>Driver Outsource</b><br>3<br>Outsource Handal                                                                                                    |
| 349869238925<br>No. SIN<br>08<br>00923458<br>234097984839<br>Outsource Handal<br>Andre<br>Driver Outsource<br>4                                                                                             |
| <b>Driver Outsource Handal</b><br>Bakri<br>0100972<br>Posisi<br>5                                                                                                    |
| $*$ 6<br>Org. Unit : Outsource Handal                                                                                                    |
| 085723425431<br>Telepon :                                                                                                    |
| Golongan: UMR SBY                                                                                                    |
| Status Nikah : Menikah                                                                                                    |
| Jumlah Anak: 1                                                                                                    |
|                                                                                                    |
| <b>TAMBAH</b><br><b>HAPUS</b>                                                                                                    |
| <b>KELUAR</b><br><b>UBAF</b>                                                                                                    |
| $\leftarrow$<br>m.                                                                                                    |

Gambar 5.15 Form Master Sopir

- a. Login terlebih dahulu sebagai Administrator.
- b. Pada menu utama aplikasi Siorents klik pada menu **Master > Master Sopir .**
- c. Isi data sopir secara lengkap sesuai dengan Form. Klik tombol untuk menyimpan data sopir.
- d. Klik tombol **digunakan untuk mengupdate data sopir yang** terpilih.
- e. Klik tombol **digunakan untuk menghapus data sopir** yang terpilih dari *database*.
- 
- f. Klik tombol  $\sqrt{\left|\sum_{k \in LUAR}\right|}$  untuk keluar dari jendela penginputan sopir.

## **D. Form Master Gaji**

 Form master gaji digunakan untuk memasukkan data-data gaji yang ada di PT. Cipaganti Citra Graha Surabaya. Data gaji yang dimaksud antara lain mengenai beberapa atribut yang berhubungan dengan gaji tersebut, diantaranya, Golongan, Tunj\_Jamsostek, Tunj\_Askes, Gaji\_Pokok, Tunj\_Insentif, Pot\_Jamsostek, Pot\_Tambahan Askes, Premi\_Kehadiran, Tunj\_Kelas Standard. Data yang telah tersimpan dapat diubah dan dihapus ke dalam database gaji. C. Isi data sopir secara lengkap sesuai dengan Form. Kilik tombol<br>
untuk menyimpan data sopir.<br>
d. Kilik tombol<br>
untuk menyimpan data sopir digunakan untuk menggupakan sepir yang<br>
urpilih dari *database.*<br>
f. Kik tombol

| \$                              | Pengelolah Data Gaji |   |              |            |                    |                |                   |        |
|---------------------------------|----------------------|---|--------------|------------|--------------------|----------------|-------------------|--------|
| Data Gaji<br>Golongan: UMR_SBY  |                      |   |              | <b>GOL</b> | <b>T_JAMSOSTEK</b> | <b>T_ASKES</b> | <b>GAJI_POKOK</b> | T_INSE |
| Tunj. Jamsostek : 14892         |                      |   | ▶ 1<br>$*$ 2 | UMR_SBY    | 14892              | 100375         | 948500            | 72117  |
| Tunj. Askes: 100375             |                      |   |              |            |                    |                |                   |        |
| Gaji Pokok:<br>Tunj, Insentif : | 948500<br>72117      |   |              |            |                    |                |                   |        |
| Pot. Jamsostek: 33862           |                      |   |              |            |                    |                |                   |        |
| Pot. Tambahan Askes :           | 48888                |   |              |            |                    |                |                   |        |
| Premi Kehadiran:                | 135000               |   |              |            |                    |                |                   |        |
| Tunj. Kelas Standard: 87500     |                      |   |              |            |                    |                |                   |        |
| <b>TAMBAH</b>                   | <b>HAPUS</b>         |   |              |            |                    |                |                   |        |
| <b>UBAH</b>                     | <b>KELUAR</b>        | ٠ |              |            | <b>III.</b>        |                |                   |        |

Gambar 5.16 Form Master Gaji

- a. Login terlebih dahulu sebagai Administrator.
- b. Pada menu utama aplikasi Siorents klik pada menu **Master > Master Gaji .**
- c. Isi data Gaji secara lengkap sesuai dengan Form. Klik tombol untuk menyimpan data Gaji.
- d. Klik tombol **digunakan untuk mengupdate data Gaji yang** terpilih.
- e. Klik tombol **digunakan untuk menghapus data Gaji yang** terpilih dari *database*.
- 
- f. Klik tombol untuk keluar dari jendela penginputan Gaji.

#### **E. Form Master Tarif Bus**

| c. | Isi data Gaji secara lengkap sesuai dengan Form. Klik tombol                      |                 |              |                                                | <b>TAMBA</b> |
|----|-----------------------------------------------------------------------------------|-----------------|--------------|------------------------------------------------|--------------|
|    | untuk menyimpan data Gaji.                                                        |                 |              |                                                |              |
|    | d. Klik tombol                                                                    | <b>UBAH</b>     |              | digunakan untuk mengupdate data Gaji yang      |              |
|    | terpilih.                                                                         |                 |              |                                                |              |
| e. | Klik tombol                                                                       | <b>HAPUS</b>    |              | digunakan untuk menghapus data Gaji yang       |              |
|    | terpilih dari database.                                                           |                 |              |                                                |              |
| f. | Klik tombol                                                                       | <b>KELUAR</b>   |              | untuk keluar dari jendela penginputan Gaji.    |              |
| Е. | <b>Form Master Tarif Bus</b>                                                      |                 |              |                                                |              |
|    |                                                                                   |                 |              |                                                |              |
|    | Form master tarif bus digunakan untuk memasukkan data-data tarif bus              |                 |              |                                                |              |
|    | yang ada di PT. Cipaganti Citra Graha Surabaya. Data tarif bus yang dimaksud      |                 |              |                                                |              |
|    | antara lain mengenai beberapa atribut yang berhubungan dengan tarif bus tersebut, |                 |              |                                                |              |
|    | diantaranya, Kode, Merk, Type, Tahun, Tarif. Data yang telah tersimpan dapat      |                 |              |                                                |              |
|    | diubah dan dihapus ke dalam database tarif bus.                                   |                 |              |                                                |              |
|    |                                                                                   |                 |              |                                                |              |
|    | <b>Pengelolah Data Tarif Bus</b>                                                  |                 |              |                                                |              |
|    |                                                                                   | <b>Tanf Bus</b> |              |                                                |              |
|    | 009<br>Kode                                                                       | <b>KODE</b>     | <b>MERK</b>  | <b>TYPE</b><br><b>TAHUN</b>                    |              |
|    |                                                                                   | 001<br>1        | Hino         | <b>FL210J</b><br>2001                          |              |
|    | Hino<br><b>NCK.</b>                                                               | 002<br>2        | Hino         | 2002<br><b>FL210J</b>                          | Ξ            |
| S  | Type: FL210J                                                                      | 003<br>3        | Hino         | 2003<br><b>FL210J</b>                          |              |
|    | Tahun: 2009                                                                       | 004<br>4        | Hino         | <b>FL210J</b><br>2004                          |              |
|    |                                                                                   | 005<br>5        | Hino         | 2005<br><b>FL210J</b>                          |              |
|    | Tarif :<br>10000000                                                               | 006<br>6        | Hino         | <b>FL210J</b><br>2006                          |              |
|    |                                                                                   | 007<br>7        | Hino         | <b>FL210J</b><br>2007                          |              |
|    | <b>TAMBAH</b><br><b>HAPUS</b>                                                     | 008<br>8<br>009 | Hino         | <b>FL210J</b><br>2008<br><b>FL210J</b><br>2009 |              |
|    |                                                                                   | 9<br>٠<br>010   | Hino<br>Hino | <b>FL210J</b><br>2009                          |              |
|    | <b>KELUAR</b><br><b>UBAH</b>                                                      | 10<br>∢         | m.           |                                                | þ.           |
|    |                                                                                   |                 |              |                                                |              |

Gambar 5.17 Form Master Tarif Bus

- a. Login terlebih dahulu sebagai Administrator.
- b. Pada menu utama aplikasi Siorents klik pada menu **Master > Master Tarif Bus.**
- c. Isi data Tarif Bus secara lengkap sesuai dengan Form. Klik tombol untuk menyimpan data Tarif Bus.
- d. Klik tombol digunakan untuk mengupdate data Tarif Bus yang terpilih.
- e. Klik tombol  $\mathbb{R}$  HAPUS digunakan untuk menghapus data Tarif Bus yang terpilih dari *database*.
- f. Klik tombol untuk keluar dari jendela penginputan Tarif Bus.

## **F. Form Master Tarif Sopir**

Form master tarif sopir digunakan untuk memasukkan data-data tarif sopir yang ada di PT. Cipaganti Citra Graha Surabaya. Data tarif sopir yang dimaksud antara lain mengenai beberapa atribut yang berhubungan dengan tarif sopir tersebut, diantaranya, Kode, Area, Posisi, Tarif. Data yang telah tersimpan dapat diubah dan dihapus ke dalam database tarif sopir. Bus.<br>
c. Isi data Tarif Bus secara lengkap sesuai dengan Form. Klik **and**<br>
tombol untuk menyinpan data Tarif Bus.<br>
d. Klik tombol **C. waster**<br>
yang terpilih dari *databax*e.<br>
f. Klik tombol **C. secara** untuk mengengkap da

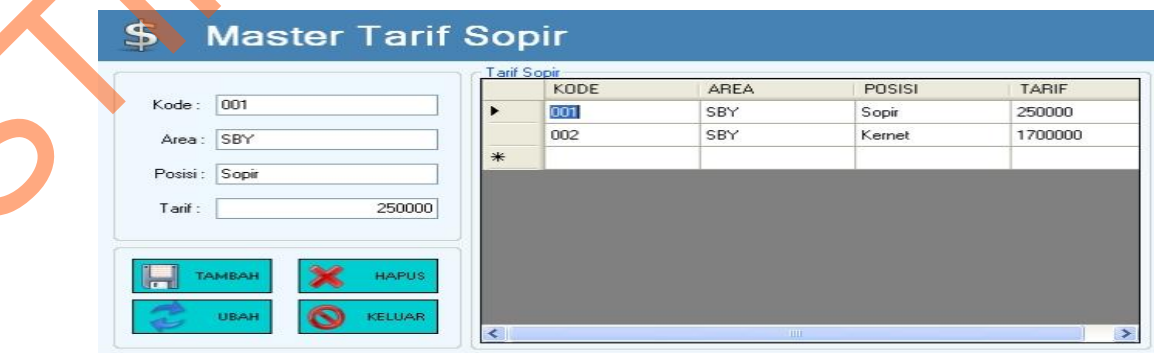

Gambar 5.18 Form Master Tarif Sopir

- a. Login terlebih dahulu sebagai *Administrator*.
- b. Pada menu utama aplikasi Siorents klik pada menu **Master > Master Tarif Sopir .**
- c. Isi data Tarif Sopir secara lengkap sesuai dengan Form. Klik tombol untuk menyimpan data Tarif Sopir.
- d. Klik tombol **digunakan untuk mengupdate data Tarif Sopir** yang terpilih.
- e. Klik tombol **X** HAPUS digunakan untuk menghapus data Tarif Sopir yang terpilih dari database.
- f. Klik tombol untuk keluar dari jendela penginputan Tarif Sopir.

## **5.3.2 Form Transaksi**

Menu-menu transaksi pada form utama terdiri dari enam menu, yaitu menu transaksi pemesanan, transaksi penagihan bus, transaksi penagihan bus, transaksi pembayaran, transaksi pengembalian, transaksi absensi sopir dan transaksi penggajian. Sophie.<br>
C. Isi data Tarif Sophie secara lengkap sesuni dengan Form. Klik tombol<br>
untuk menyimpan data Tarif Sophie<br>
d. Klik tombol<br>
yang terpilih dari datahase.<br>
Klik tombol<br>
sung terpilih dari datahase.<br>
f. Klik tombol<br>

## **A. Form Transaksi Pemesanan**

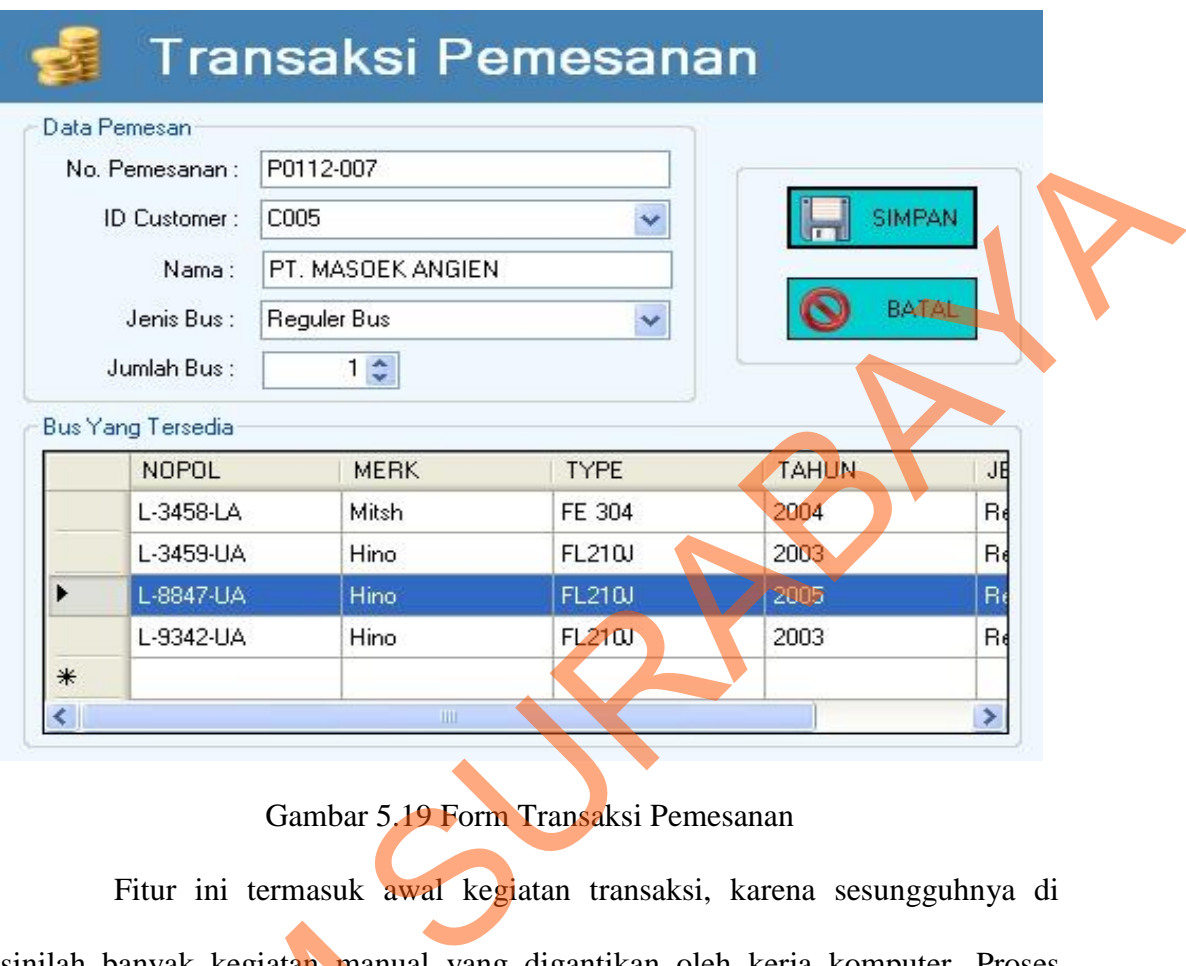

# Gambar 5.19 Form Transaksi Pemesanan

Fitur ini termasuk awal kegiatan transaksi, karena sesungguhnya di sinilah banyak kegiatan manual yang digantikan oleh kerja komputer. Proses pemesanan adalah sebagai berikut:

- a. Login terlebih dahulu sebagai *Administrator* atau Petugas administrasi.
- b. Pada menu utama aplikasi Siorents klik pada menu **Transaksi > Transaksi Pemesanan.**
- sinilah banyak kegiatan manual y<br>pemesanan adalah sebagai berikut:<br>a. Login terlebih dahulu sebagai Ad<br>b. Pada menu utama aplikasi Sior<br>Pemesanan.<br>c. Untuk memulai transaksi peme<br>Form lalu isi semua data peme<br>menyimpannya c. Untuk memulai transaksi pemesanan, ketikkan *ID Customer* pemesan pada Form lalu isi semua data pemesan kemudian tombol untuk **SIMPAN** menyimpannya ke dalam detil sewa.
	- d. Untuk tombol **MEXAL** membersihkan data yang di ketikan.

#### **Form Detil Sewa**

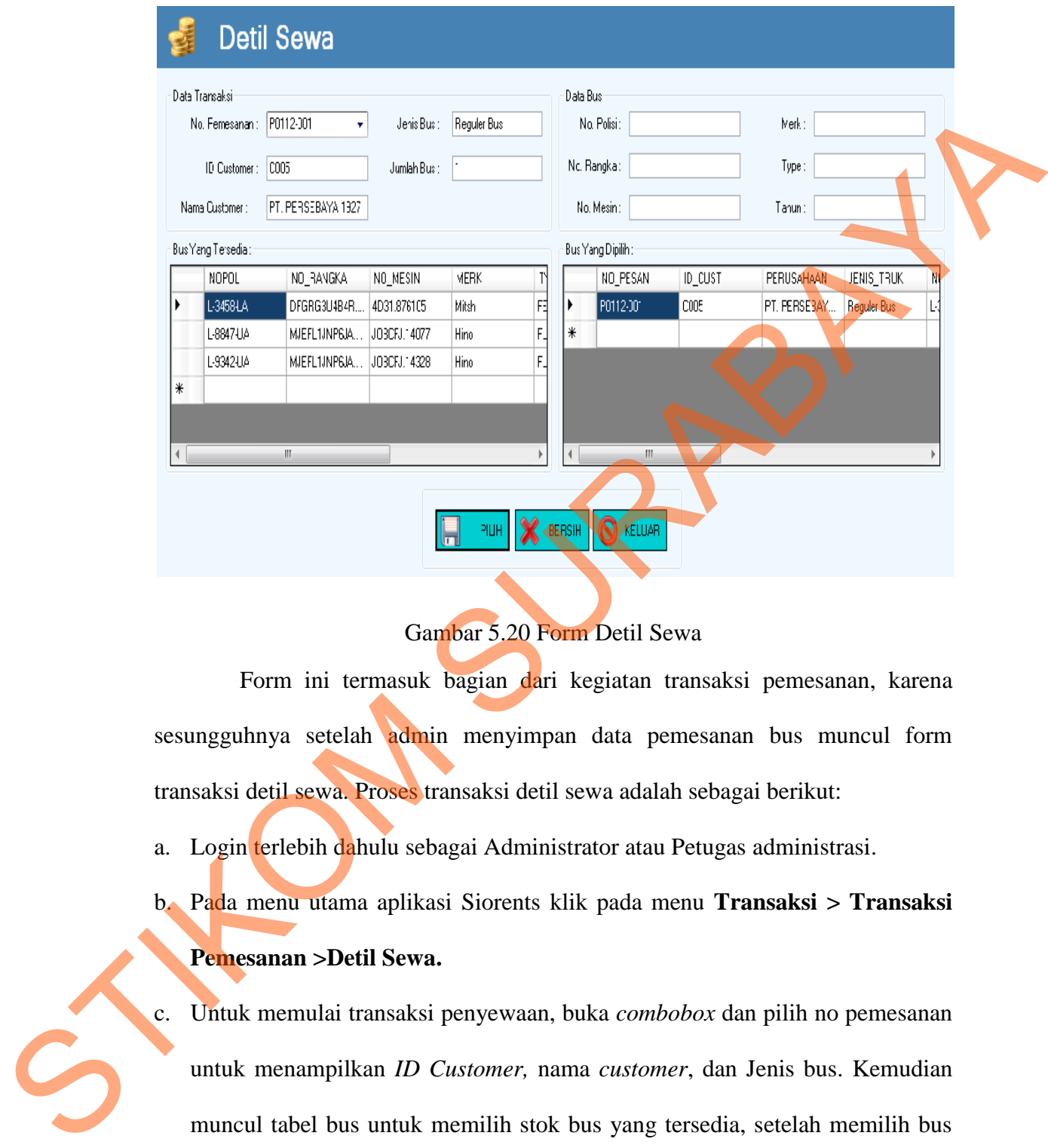

Gambar 5.20 Form Detil Sewa

Form ini termasuk bagian dari kegiatan transaksi pemesanan, karena sesungguhnya setelah admin menyimpan data pemesanan bus muncul form transaksi detil sewa. Proses transaksi detil sewa adalah sebagai berikut:

a. Login terlebih dahulu sebagai Administrator atau Petugas administrasi.

b. Pada menu utama aplikasi Siorents klik pada menu **Transaksi > Transaksi Pemesanan >Detil Sewa.**

c. Untuk memulai transaksi penyewaan, buka *combobox* dan pilih no pemesanan untuk menampilkan *ID Customer,* nama *customer*, dan Jenis bus. Kemudian muncul tabel bus untuk memilih stok bus yang tersedia, setelah memilih bus sesuai data pemesan kemudian tombol  $\|\cdot\|$  PIIH itu digunakan untuk menyimpannya.

sewa.

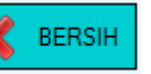

d. Untuk tombol **MERSIH** membersihkan data yang di ketikan.

e. Klik tombol **RELUAR** untuk keluar dari jendela penginputan detil

**B. Form Transaksi Penagihan Bus** 

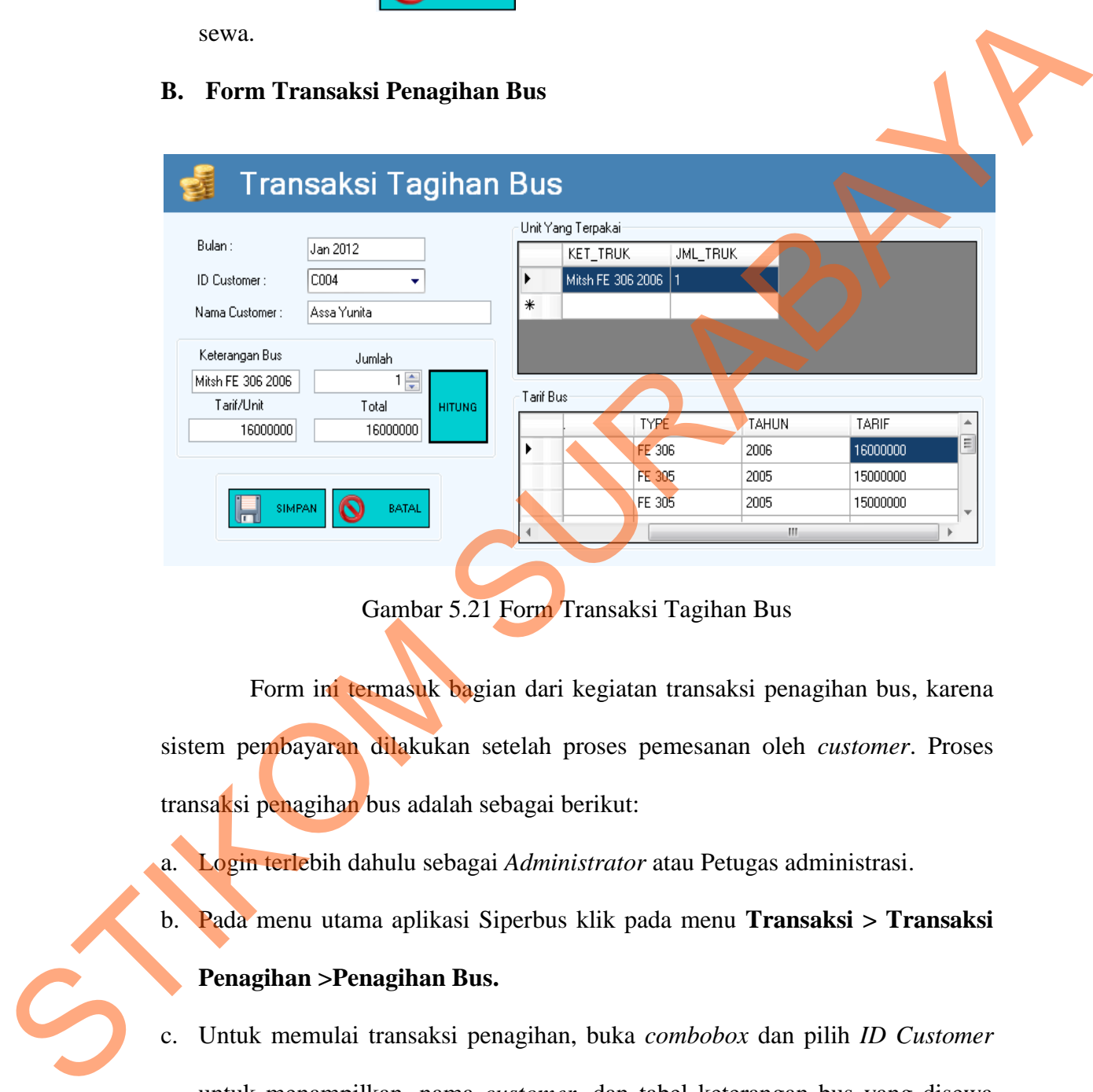

Gambar 5.21 Form Transaksi Tagihan Bus

Form ini termasuk bagian dari kegiatan transaksi penagihan bus, karena sistem pembayaran dilakukan setelah proses pemesanan oleh *customer*. Proses transaksi penagihan bus adalah sebagai berikut:

- a. Login terlebih dahulu sebagai *Administrator* atau Petugas administrasi.
- b. Pada menu utama aplikasi Siperbus klik pada menu **Transaksi > Transaksi**

# **Penagihan >Penagihan Bus.**

c. Untuk memulai transaksi penagihan, buka *combobox* dan pilih *ID Customer* untuk menampilkan*,* nama *customer*, dan tabel keterangan bus yang disewa oleh *customer*. Kemudian pilih data pada tabel tersebut untuk mengisikan

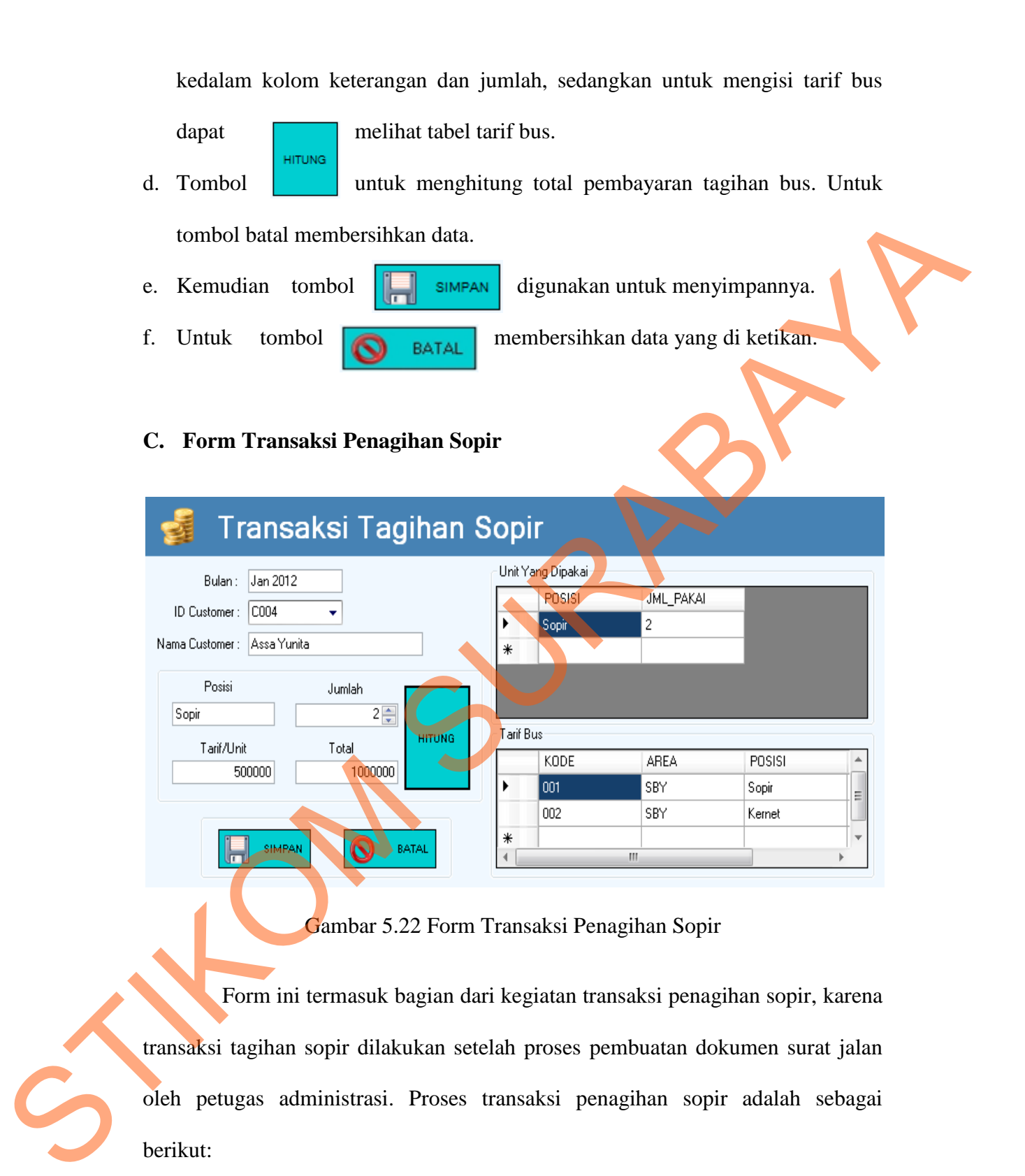

Gambar 5.22 Form Transaksi Penagihan Sopir

Form ini termasuk bagian dari kegiatan transaksi penagihan sopir, karena transaksi tagihan sopir dilakukan setelah proses pembuatan dokumen surat jalan oleh petugas administrasi. Proses transaksi penagihan sopir adalah sebagai berikut:

- a. Login terlebih dahulu sebagai Administrator atau Petugas administrasi.
- b. Pada menu utama aplikasi Siorents klik pada menu **Transaksi > Transaksi**

# **Penagihan >Penagihan Sopir.**

- c. Untuk memulai transaksi penagihan sopir, buka *combobox* dan pilih *ID Customer* untuk menampilkan*,* nama *customer*, dan tabel keterangan sopir yang disewa oleh *customer*.
- d. Kemudian pilih data pada tabel tersebut untuk mengisikan kedalam kolom posisi dan jumlah, sedangkan untuk mengisi tarif sopir dapat melihat tabel tarif sopir.
- e. Klik tombol untuk menghitung total pembayaran tagihan sopir.
- f. Kemudian tombol **digunakan untuk menyimpannya**.
- g. Untuk tombol **D** BATAL membersihkan data yang di ketikan.

# **D. Form Transaksi Surat Jalan**

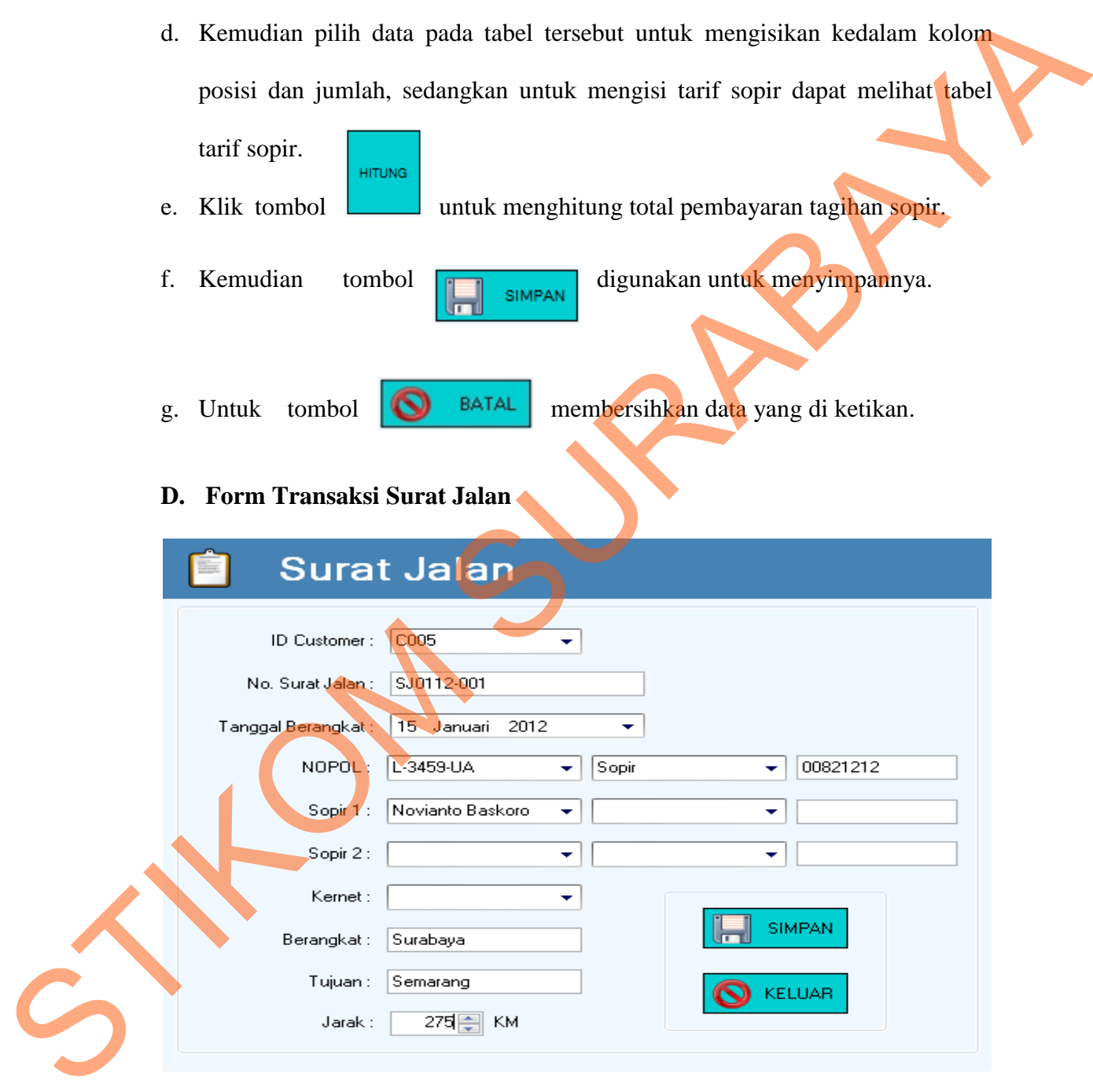

Gambar 5.23 Form Surat Jalan

Fitur ini mengakomodasi proses pemasukan data Surat Jalan ke *database,* 

Keterangan menu:

- a. Login terlebih dahulu sebagai Administrator.
- b. Pada menu utama aplikasi Siorents klik pada menu **Dokumen > Surat Jalan.**
- c. Isilah data-data sesuai dengan keterangan pada Surat Jalan yang akan dimasukkan.
- d. Untuk menyimpan data Surat Jalan klik tombol **in sumpan**
- e. Untuk keluar form Surat jalan tombol  $\bigcap_{\mathsf{KELUAR}}$

# **E. Form Transaksi Surat Perintah Jalan**

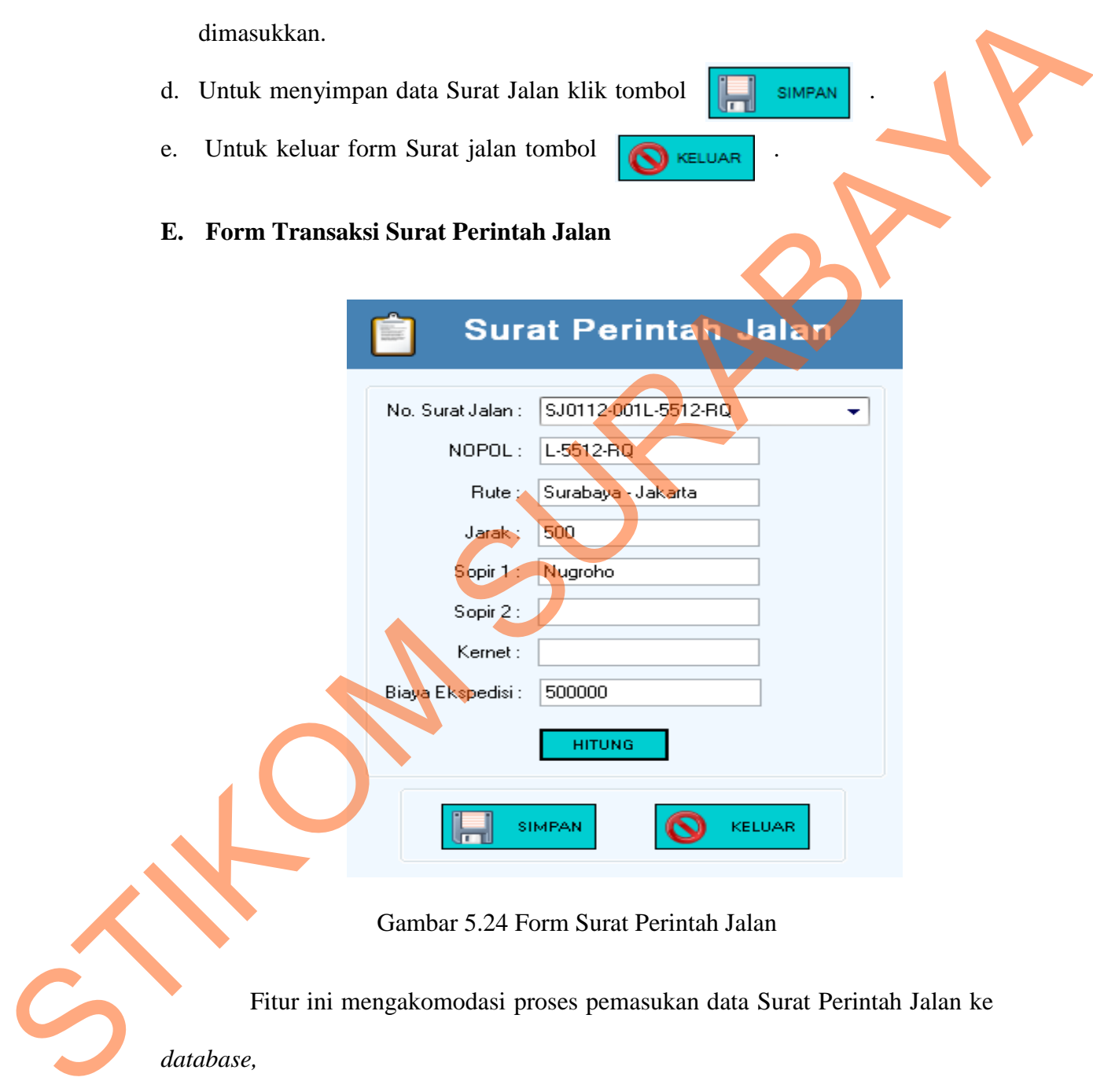

Gambar 5.24 Form Surat Perintah Jalan

Fitur ini mengakomodasi proses pemasukan data Surat Perintah Jalan ke

*database,* 

Keterangan menu:

a. Login terlebih dahulu sebagai Administrator.

- b. Pada menu utama aplikasi Siorents klik pada menu **Dokumen > Surat Perintah Jalan.**
- c. Isilah data-data sesuai dengan keterangan pada Surat Perintah Jalan yang akan dimasukkan.
- d. Untuk menghitung total biaya total biaya ekspedisi tekan tombol .
- e. Untuk menyimpan data Surat Jalan klik tombol **TH** SIMPAN
- f. Untuk keluar form Surat Perintah Jalan tombol

## **F. Form Transaksi Voucher BBM**

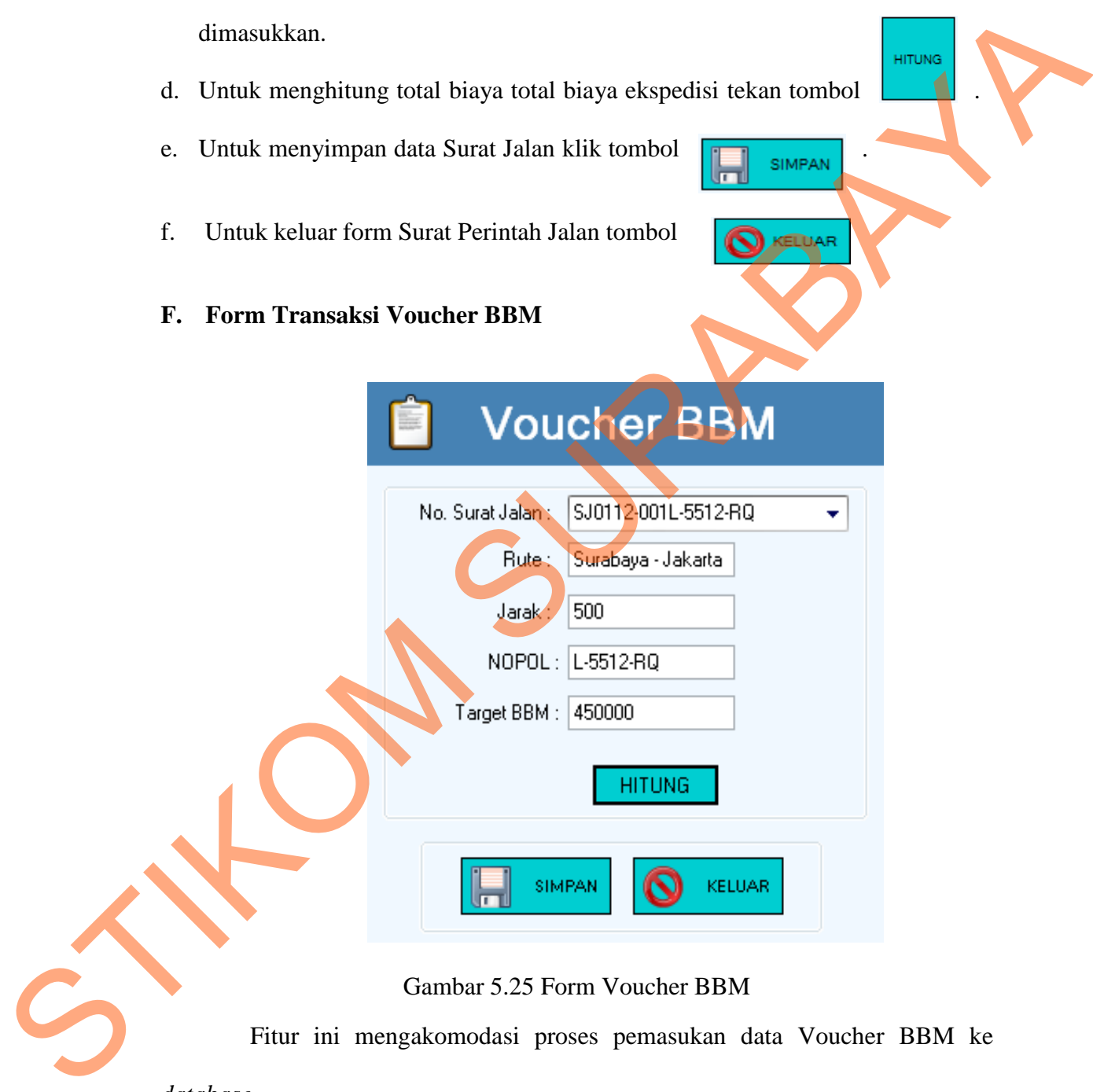

## Gambar 5.25 Form Voucher BBM

Fitur ini mengakomodasi proses pemasukan data Voucher BBM ke *database.* 

Keterangan menu:

a. Login terlebih dahulu sebagai Administrator.

- b. Pada menu utama aplikasi Siorents klik pada menu **Dokumen > Voucher BBM.**
- c. Isilah data-data sesuai dengan keterangan pada Voucher BBM yang akan dimasukkan.
- d. Untuk menghitung total biaya total biaya BBM tekan tombol .
- e. Untuk menyimpan data Voucher BBM klik tombol  $\left\| \cdot \right\|$  simpan
- f. Untuk keluar form Voucher BBM tombol .

## **G. Form Transaksi Pembayaran**

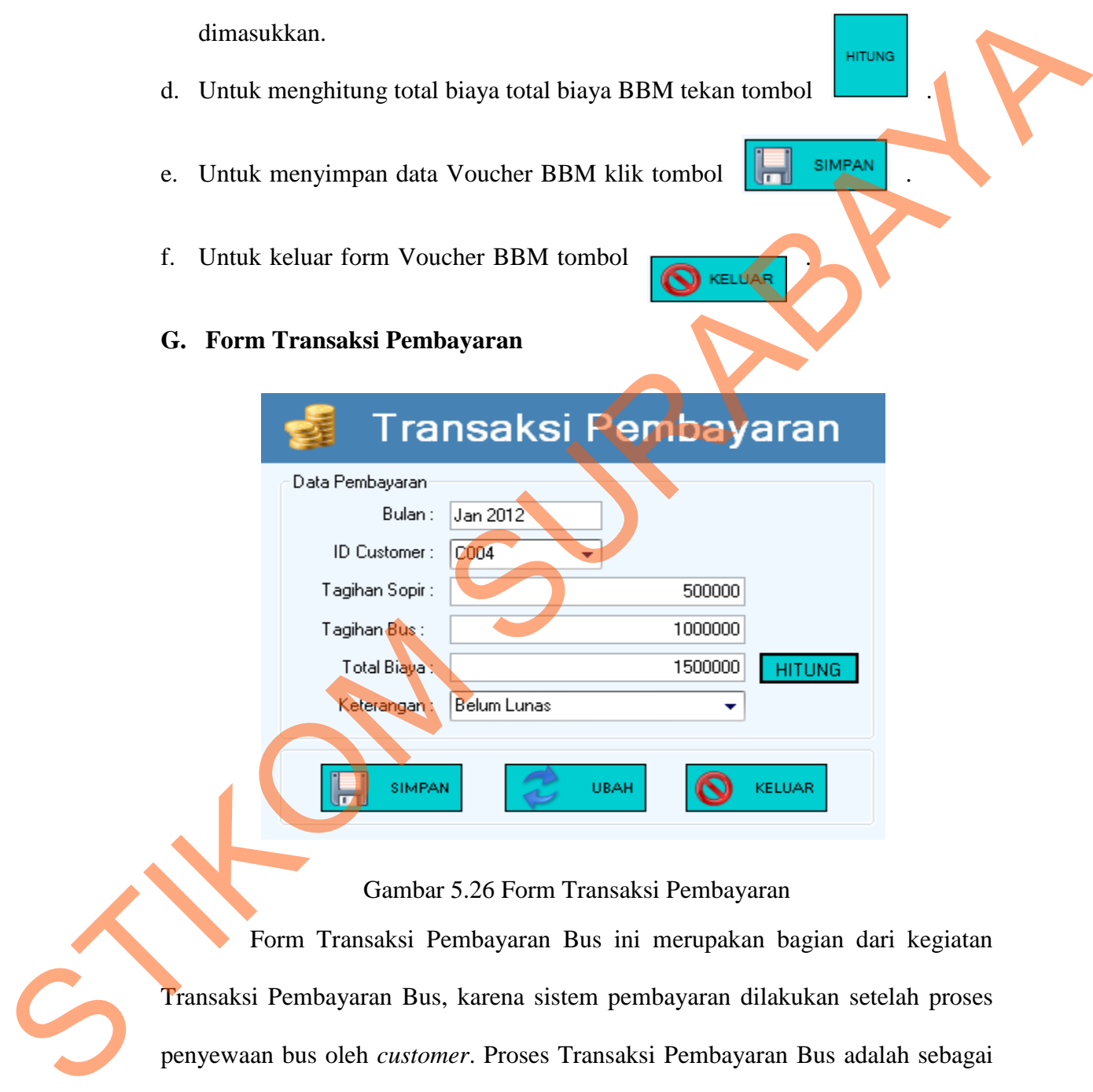

Gambar 5.26 Form Transaksi Pembayaran

Form Transaksi Pembayaran Bus ini merupakan bagian dari kegiatan Transaksi Pembayaran Bus, karena sistem pembayaran dilakukan setelah proses penyewaan bus oleh *customer*. Proses Transaksi Pembayaran Bus adalah sebagai berikut:

a. Login terlebih dahulu sebagai Administrator atau Petugas administrasi.

- b. Pada menu utama aplikasi Siorents klik pada menu **Transaksi > Transaksi Pembayaran.**
- c. Untuk memulai Transaksi Pembayaran Bus, pilih *ID Customer* pemesan pada Form untuk lalu isi semua data pembayaran meliputi tagihan sopir, tagihan bus, untuk menghitung total biaya tekan tombol **HITUNG** dan pilih keterangan untuk memilih status pembayaran.
- d. Untuk tombol  $\boxed{ }$  usah merubah isi data yang tersimpan di dalam *database*.
- 
- 
- e. Kemudian tombol  $\|\cdot\|$  simple untuk menyimpannya.

# **H. Form Transaksi Pengembalian**

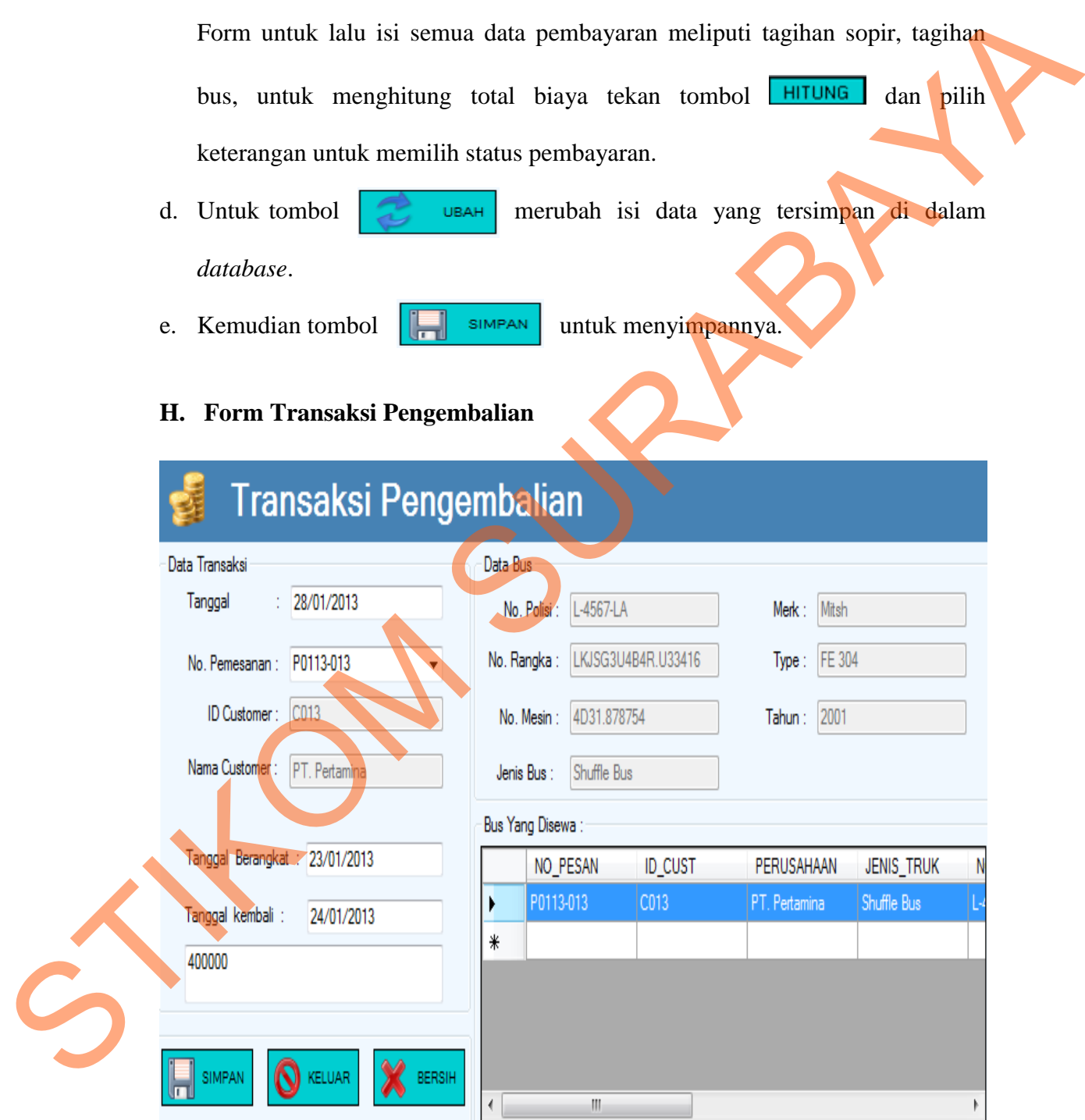

Gambar 5.27 Form Transaksi Pengembalian

Form Form Transaksi Pengembalian Bus ini merupakan bagian dari kegiatan Transaksi Form Transaksi Pengembalian Bus, karena sistem Form Transaksi Pengembalian Bus dilakukan setelah proses penyewaan bus oleh *customer*. Proses Transaksi Pembayaran Bus adalah sebagai berikut:

- a. Login terlebih dahulu sebagai Administrator atau Petugas administrasi.
- b. Pada menu utama aplikasi Siorents klik pada menu **Transaksi > Transaksi Pengembalian.**
- c. Untuk memulai Transaksi Pengembalian Bus, pilih Nomer pemesanan pada Form untuk lalu isi semua data Pengembalian Bus.
- d. Untuk tombol **MELAN MELAN membersihkan isi data yang di setiap kolom** pengisian data. Kemudian tombol **kampang kemudian terbanya.**
- e. Setelah selesai melakukan pemeliharan data Transaksi Pengembalian tekan tombol **Q** KELUAR
- **I. Form Transaksi Penggajian**

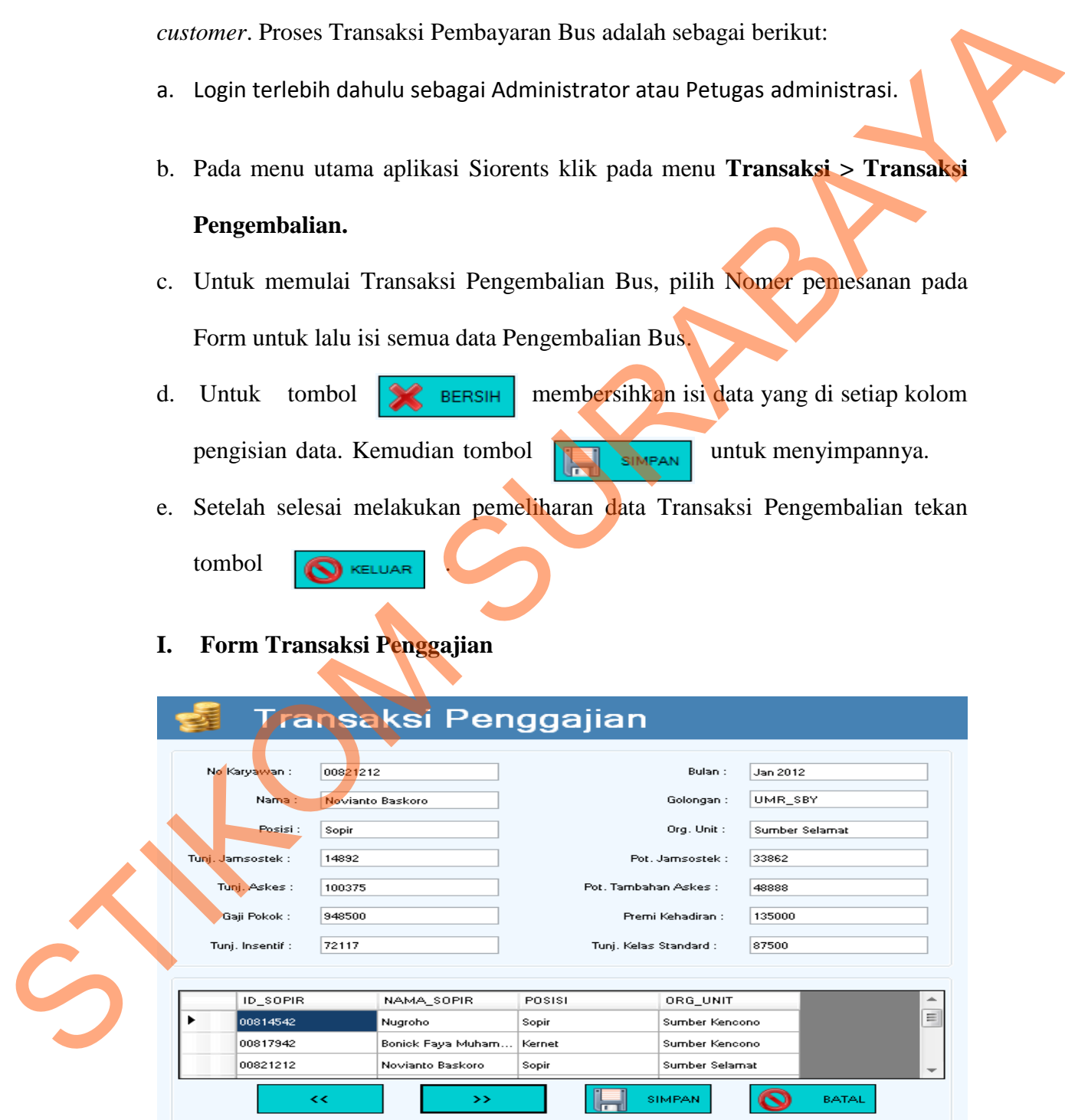

Gambar 5.28 Form Transaksi Penggajian

Fitur ini mengakomodasi fungsi untuk mencatat setiap data Penggajian. Fitur ini sangat penting untuk mengetahui Gaji yang akan di keluarkan perusahaan untuk biaya Penggajian Sopir setiap bulan. Sehingga dapat membantu pihak manajemen untuk melakukan pemeliharaan data Penggajian Sopir.

Penjelasan menu:

- a. Login terlebih dahulu sebagai Admin atau Petugas Administrasi.
- b. Masuk di Menu Utama Siorents lalu pilih Menu **Transaksi > Penggajian**.
- c. Untuk memulai Transaksi Penggajian Sopir, pilih tombol **<<** dan **>>** untuk mencari data Sopir yang ada pada tabel, untuk menampilkan data pada kolom yang ada pada form. mangiemen untuk melakukan pemeliharaan data Penggajian Sopis.<br>
Penjelasan memi:<br>
a. Login terlebih dahulu sebagai Admin atau Penggas Administrasi<br>
b. Masuk di Menu Uhama Siorents lalu pilih Menu **Transaksi Penggujian.**<br>
c.
	- d. Untuk menghapus data yang ditampilkan, kemudian tombol untuk menyimpannya.
	- e. Kemudian tombol  $\bigotimes$  sarah untuk membatalkan.

# Tampilan Form Cetak Slip Gaji

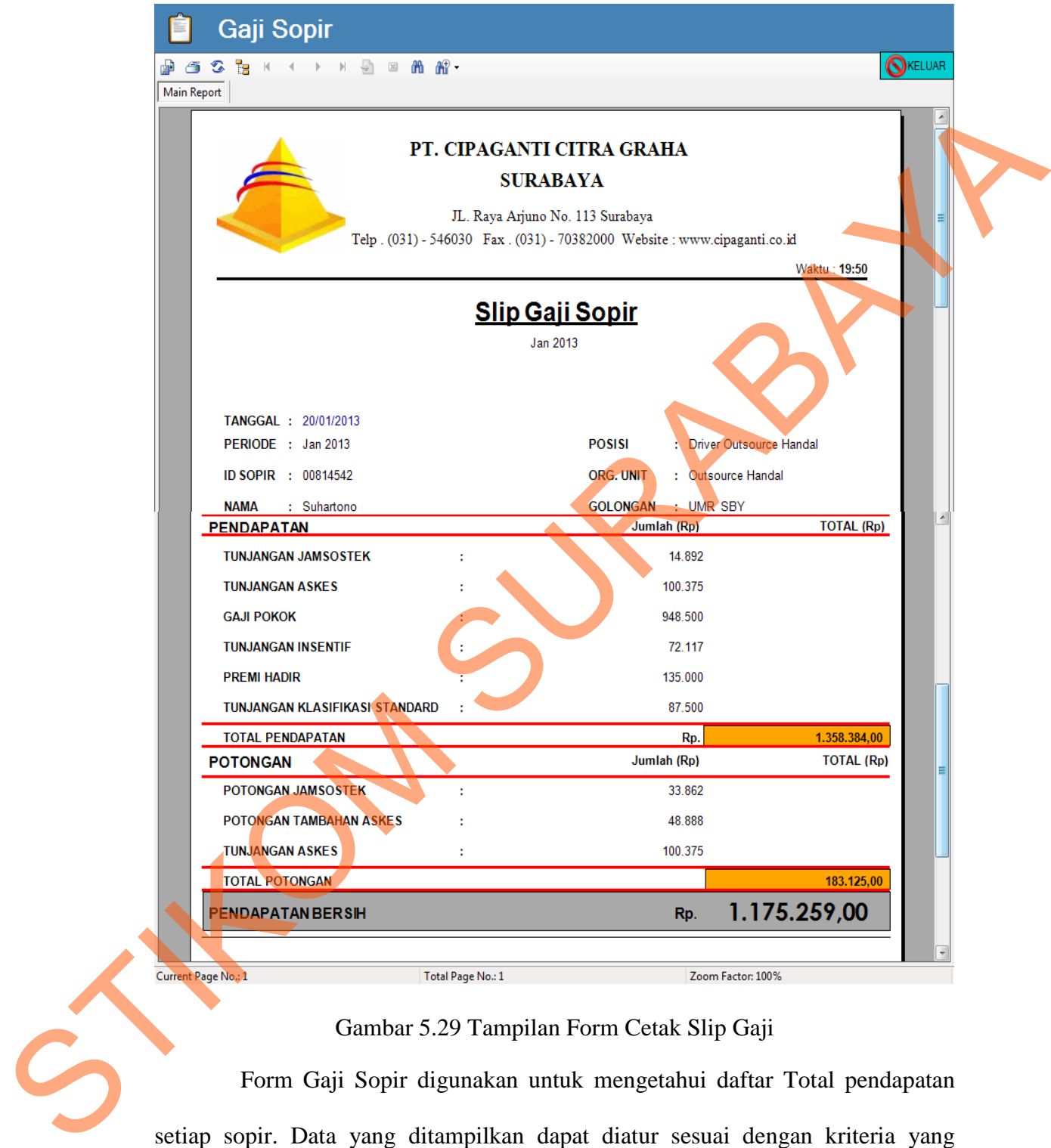

# Gambar 5.29 Tampilan Form Cetak Slip Gaji

Form Gaji Sopir digunakan untuk mengetahui daftar Total pendapatan setiap sopir. Data yang ditampilkan dapat diatur sesuai dengan kriteria yang dipilih untuk di tampilkan.

Untuk membuat laporan prosesnya adalah sebagai berikut:

- a. Pada menu utama Siorents klik menu **Dokumen > Gaji Sopir.**
- b. Maka akan muncul Jendela laporan gaji sopir.
- c. Maka akan muncul laporan sesuai dengan kriteria yang dipilih. Klik tombol

print  $\Box$  untuk mencetak laporan.

#### **J. Form Transaksi Absensi Sopir**

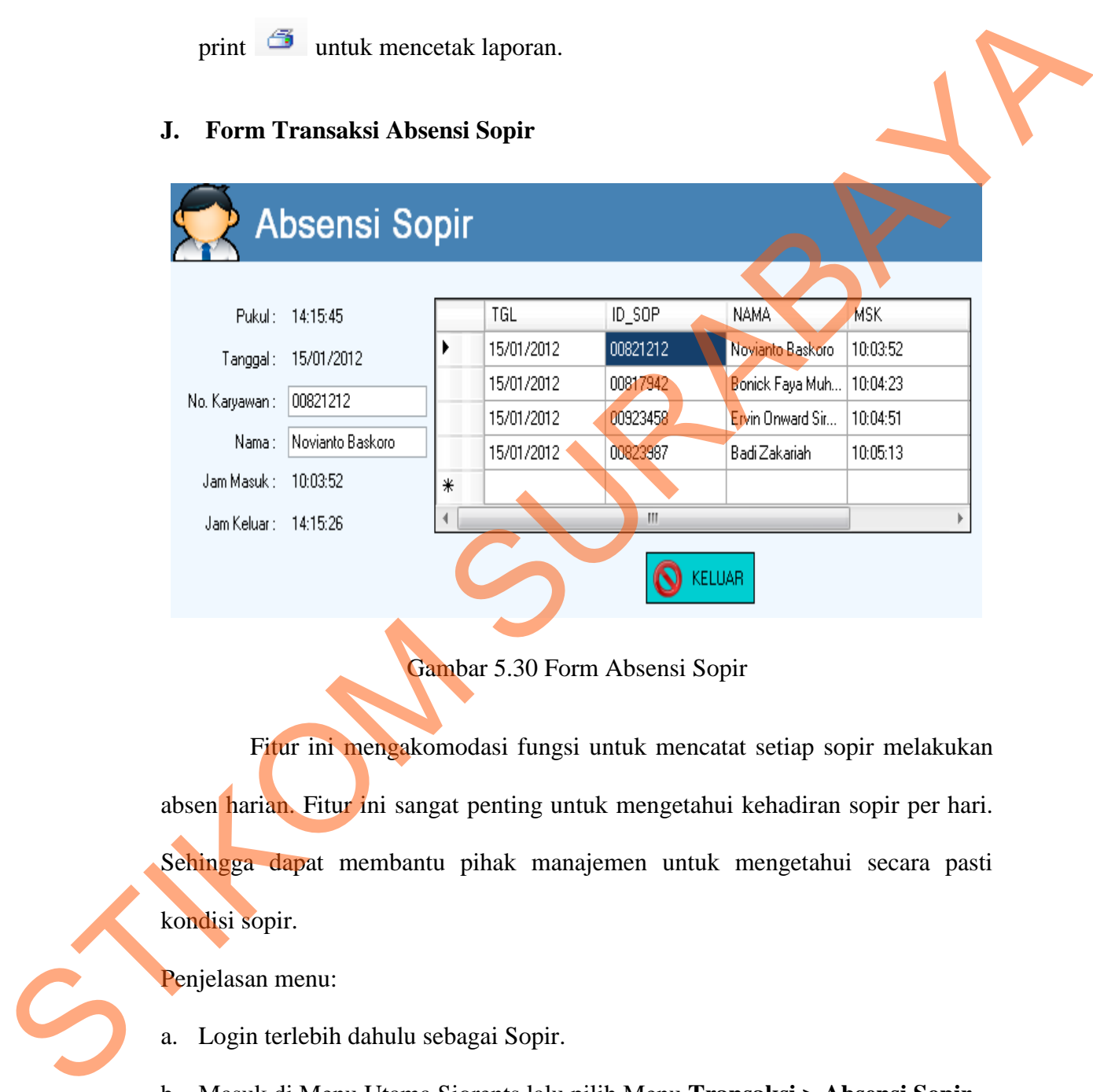

Gambar 5.30 Form Absensi Sopir

Fitur ini mengakomodasi fungsi untuk mencatat setiap sopir melakukan absen harian. Fitur ini sangat penting untuk mengetahui kehadiran sopir per hari. Sehingga dapat membantu pihak manajemen untuk mengetahui secara pasti kondisi sopir.

Penjelasan menu:

- a. Login terlebih dahulu sebagai Sopir.
- b. Masuk di Menu Utama Siorents lalu pilih Menu **Transaksi > Absensi Sopir**.
- c. Sopir cukup mengetikan NIK lalu mengklik enter untuk masuk

atau absen. Setelah selesai absen untuk keluar tekan tombol

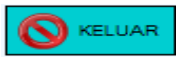

#### **5.3.3 Form Laporan (***reporting***)**

Menu-menu form laporan digunakan untuk menampilkan laporan-laporan yang dihasilkan dari data-data master dan data-data transaksi. Dimana data-data tersebut dapat digunakan dalam mengambil keputusan.

#### **A. Form Laporan Data Bus**

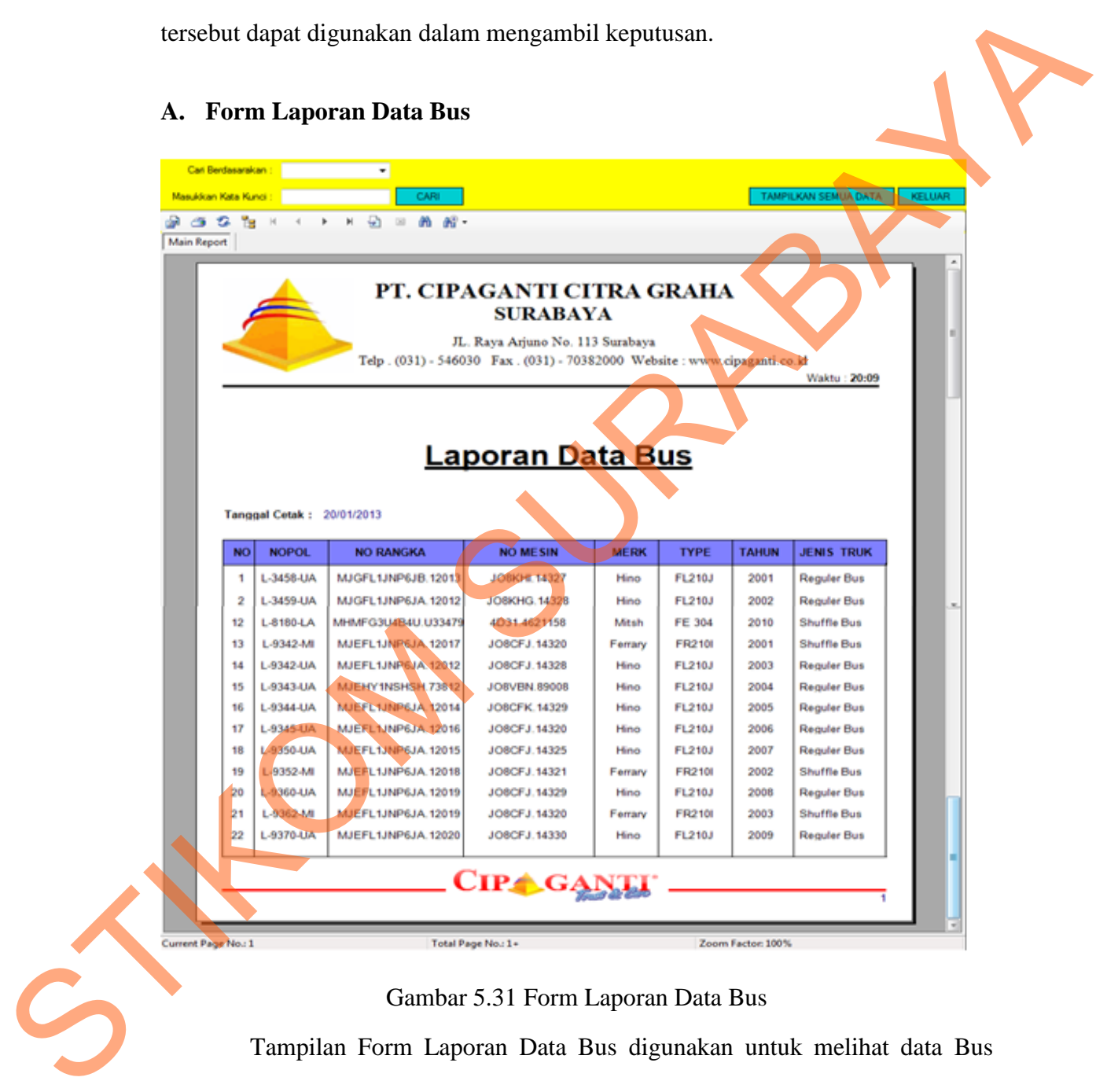

#### Gambar 5.31 Form Laporan Data Bus

Tampilan Form Laporan Data Bus digunakan untuk melihat data Bus Cipaganti Group yang terdaftar di perusahaan. Data yang ditampilkan dapat diatur sesuai dengan kriteria yang dipilih untuk di tampilkan.Untuk membuat laporan prosesnya adalah sebagai berikut:

- a. Pada menu utama Siperbus klik menu **Laporan > Data Bus.**
- b. Maka akan muncul Jendela laporan data bus.
- c. Pada box cari berdasarkan pilih kriteria laporan yang diinginkan. Misalnya laporan berdasarkan Nopol, No Rangka, No Mesin, Merk, Type, Tahun atau berdasarkan Jenis. Kemudian klik pada tombol Tampilkan Semua Data.Kemudian klik pada tombol Tampilkan Semua Data.
- d. Maka akan muncul laporan sesuai dengan kriteria yang dipilih. Klik tombol

print  $\Box$  untuk mencetak laporan.

Klik Selesai untuk keluar dari aplikasi.

**B. Form Laporan Data Sopir**

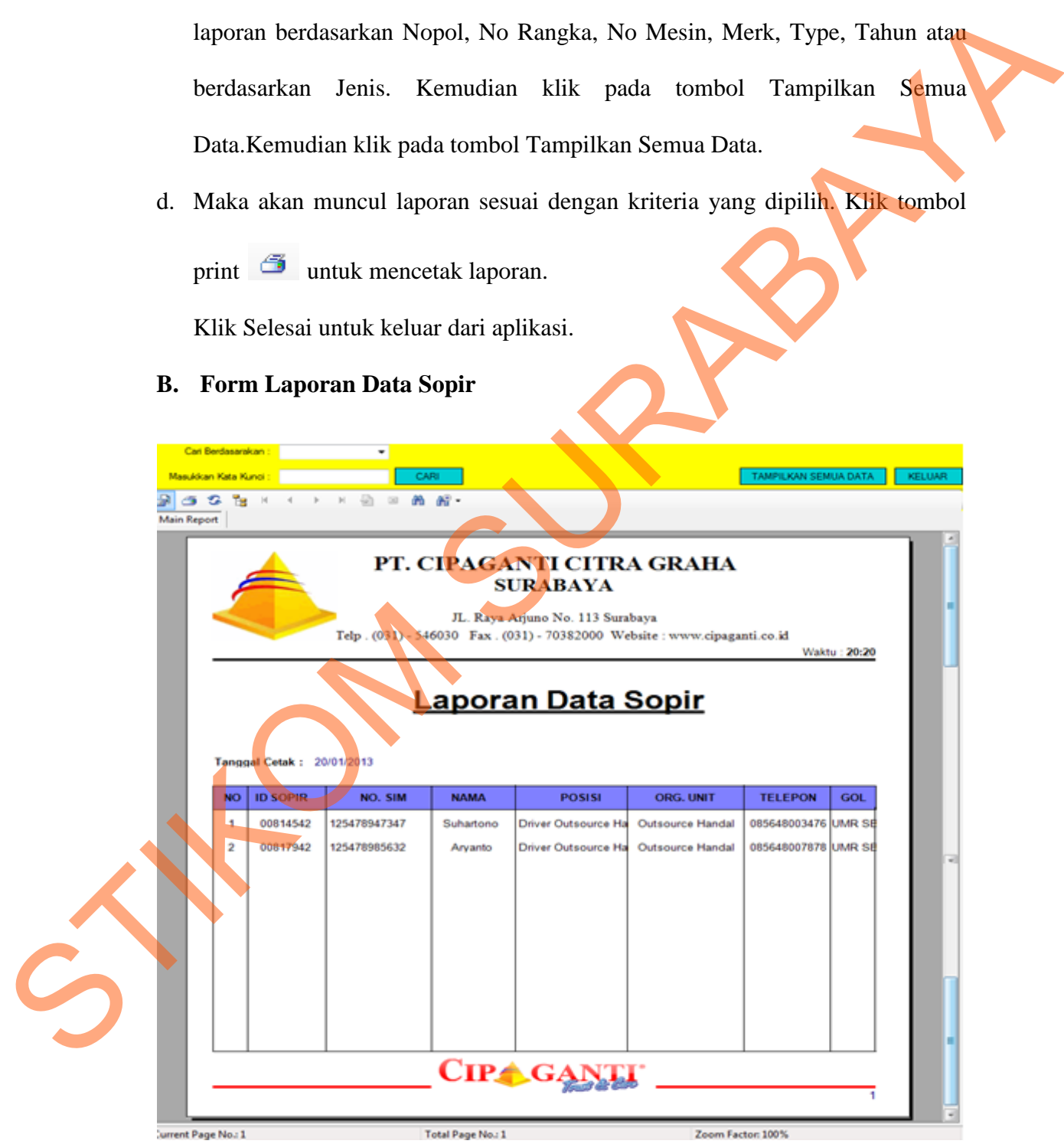

Gambar 5.32 Form Laporan Data Sopir

Tampilan Form Laporan Data Sopir digunakan untuk melihat data Sopir Cipaganti Group yang terdaftar di perusahaan. Data yang ditampilkan dapat diatur sesuai dengan kriteria yang dipilih untuk di tampilkan.

Untuk membuat laporan prosesnya adalah sebagai berikut:

- a. Pada menu utama Siorents klik menu **Laporan > Data Sopir.**
- b. Maka akan muncul Jendela laporan data sopir.
- c. Pada box cari berdasarkan pilih kriteria laporan yang diinginkan. Misalnya laporan berdasarkan Id Sopir , No SIM, Nama Sopir, Posisi, Organisasi Unit, Tahun atau berdasarkan Golongan. Kemudian klik pada tombol Tampilkan Semua Data.Kemudian klik pada tombol Tampilkan Semua Data. Untuk membuat laporan prosesnya adalah sebagai berikut:<br>
a. Pada menu utama Siorents kilik menu Laporan > Data Sopir.<br>
b. Maka akan muncul Jendela laporan data sopir.<br>
c. Pada box cari berdasarkan pilih kriteria laporan ya
	- d. Maka akan muncul laporan sesuai dengan kriteria yang dipilih. Klik tombol

print  $\Box$  untuk mencetak laporan.

Klik Selesai untuk keluar dari aplikasi.

#### **C. Form Laporan Data Customer**

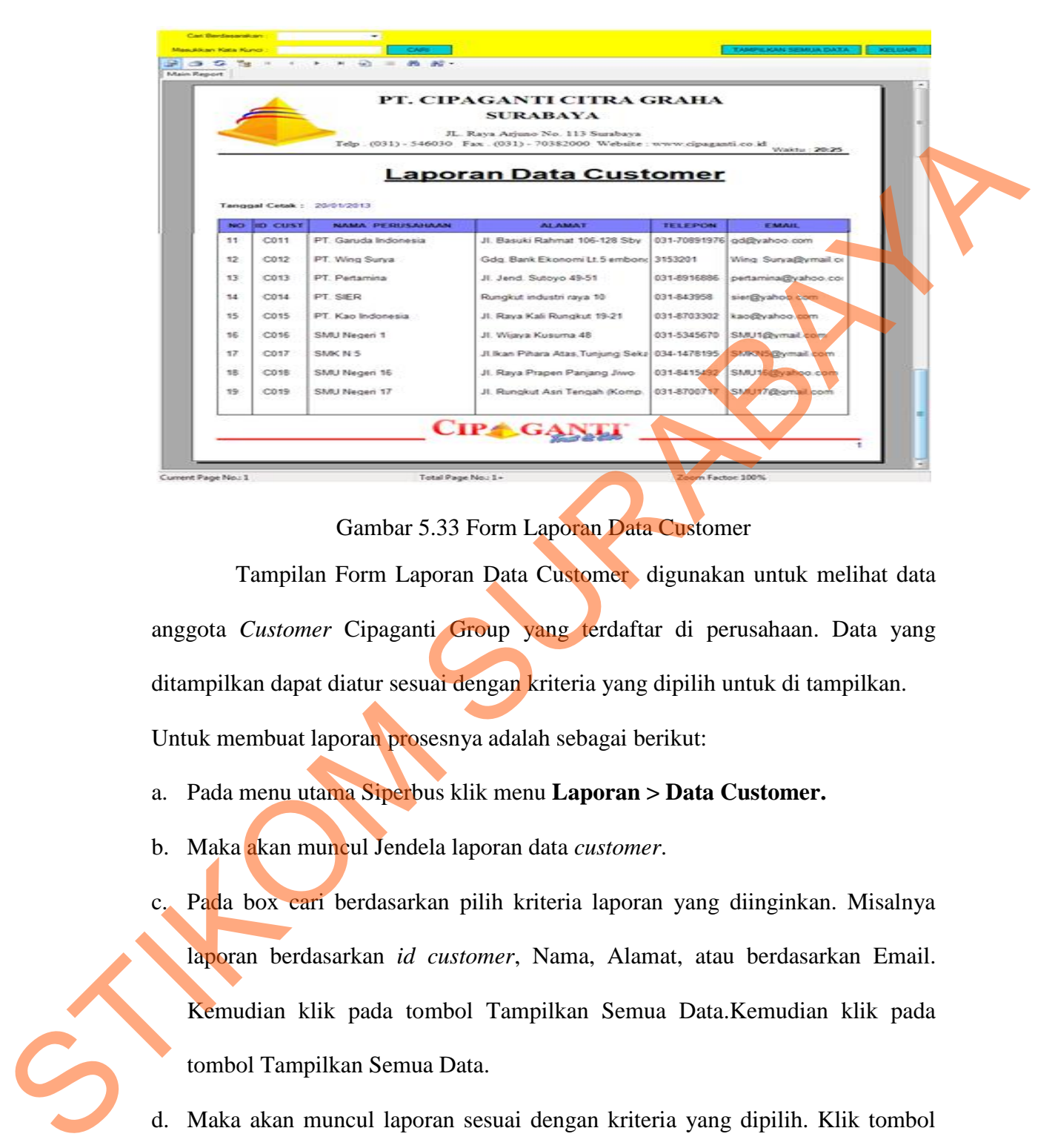

Gambar 5.33 Form Laporan Data Customer

Tampilan Form Laporan Data Customer, digunakan untuk melihat data anggota *Customer* Cipaganti Group yang terdaftar di perusahaan. Data yang ditampilkan dapat diatur sesuai dengan kriteria yang dipilih untuk di tampilkan. Untuk membuat laporan prosesnya adalah sebagai berikut:

a. Pada menu utama Siperbus klik menu **Laporan > Data Customer.**

b. Maka akan muncul Jendela laporan data *customer*.

c. Pada box cari berdasarkan pilih kriteria laporan yang diinginkan. Misalnya laporan berdasarkan *id customer*, Nama, Alamat, atau berdasarkan Email. Kemudian klik pada tombol Tampilkan Semua Data.Kemudian klik pada tombol Tampilkan Semua Data.

- d. Maka akan muncul laporan sesuai dengan kriteria yang dipilih. Klik tombol print  $\Box$  untuk mencetak laporan.
- e. Klik Selesai untuk keluar dari aplikasi.

## **D. Form Laporan Data Pemesanan**

| <mark>ari Berdasarakan :</mark> |           |                                                                 |                                 |                                                                                                    |                    | BERDASARKAN TANGGAL                                                               |  |
|---------------------------------|-----------|-----------------------------------------------------------------|---------------------------------|----------------------------------------------------------------------------------------------------|--------------------|-----------------------------------------------------------------------------------|--|
|                                 |           |                                                                 |                                 | $\blacktriangledown$<br><b>Tahun</b>                                                                                                    | CARI               | TAMPILKAN SEMUA DATA<br><b>KELUAR</b>                                             |  |
| anggal                          | 松<br>Ŧe.  | <b>Bulan</b><br>$\overline{\mathcal{D}}$<br>H<br>$\mathbb{H}$ . | $\infty$<br>箭<br>$\mathbb{R}$ - |                                                                                                    |                    |                                                                                   |  |
| <b>Main Report</b>              |           |                                                                 |                                 |                                                                                                    |                    |                                                                                   |  |
|                                 |           |                                                                 |                                 | PT. CIPAGANTI CITRA GRAHA<br><b>SURABAYA</b><br>JL. Raya Arjuno No. 113 Surabaya<br>Telp. (031) - 546030 Fax. (031) - 70382000 Website: www.cipaganti.co.id |                    | Waktu: 0:56                                                                       |  |
|                                 |           | Tanggal cetak : 21/01/2013                                      |                                 | <u> Laporan Pemesanan</u>                                                                                                    |                    |                                                                                   |  |
|                                 | <b>No</b> | <b>TANGGAL</b>                                                  | <b>ID CUSTOMER</b>              | <b>PERUSAHAAN</b>                                                                                                    | <b>JENIS TRUK</b>  | <b>JML TRUK</b>                                                                   |  |
|                                 | 1         | 20<br>Januari 2013                                              | C001                            | PT. PUTRA MAKMUR                                                                                                    | <b>Reguler Bus</b> | 1                                                                                 |  |
|                                 |           | Januari 2013<br>20                                              | C <sub>002</sub>                | PT. MITRA JAYA ABAD                                                                                                    | <b>Shuffle Bus</b> |                                                                                   |  |
| urrent Page No.: 1              |           |                                                                 | Total Page No.: 1               |                                                                                                    | Zoom Factor: 100%  |                                                                                   |  |
|                                 |           |                                                                 |                                 | Gambar 5.34 Form Laporan Pemesanan                                                                                                    |                    | Form Laporan Pemesanan digunakan untuk mengetahui daftar pesanan                  |  |
|                                 |           |                                                                 |                                 |                                                                                                    |                    | bus. Data yang ditampilkan dapat diatur sesuai dengan kriteria yang dipilih untuk |  |
|                                 |           |                                                                 |                                 | di tampilkan. Untuk membuat laporan prosesnya adalah sebagai berikut:                                                                                       |                    |                                                                                   |  |

Gambar 5.34 Form Laporan Pemesanan

- a Pada menu utama Siorents klik menu **Laporan > Transaksi > Pemesanan.**
- b Maka akan muncul Jendela laporan pemesanan.
- c Pada box cari berdasarkan laporan pilih kriteria laporan yang diinginkan. Misalnya laporan berdasarkan No Pesan , *Id customer,* Nama, atau berdasarkan Jenis Bus. Kemudian klik pada tombol Tampilkan Laporan. THE CONTROLL OF THE CONTROLL OF THE CONTROLL OF THE CONTROLL OF THE CONTROLL OF THE CONTROLL OF THE CONTROLL OF THE CONTROLL OF THE CONTROLL OF THE CONTROLL OF THE CONTROLL OF THE CONTROLL OF THE CONTROLL OF THE CONTROLL O
	- d Maka akan muncul laporan sesuai dengan kriteria yang dipilih. Klik tombol

print  $\Box$  untuk mencetak laporan.

e Klik Selesai untuk keluar dari aplikasi.

#### **E. Form Laporan Data Tagihan Bus**

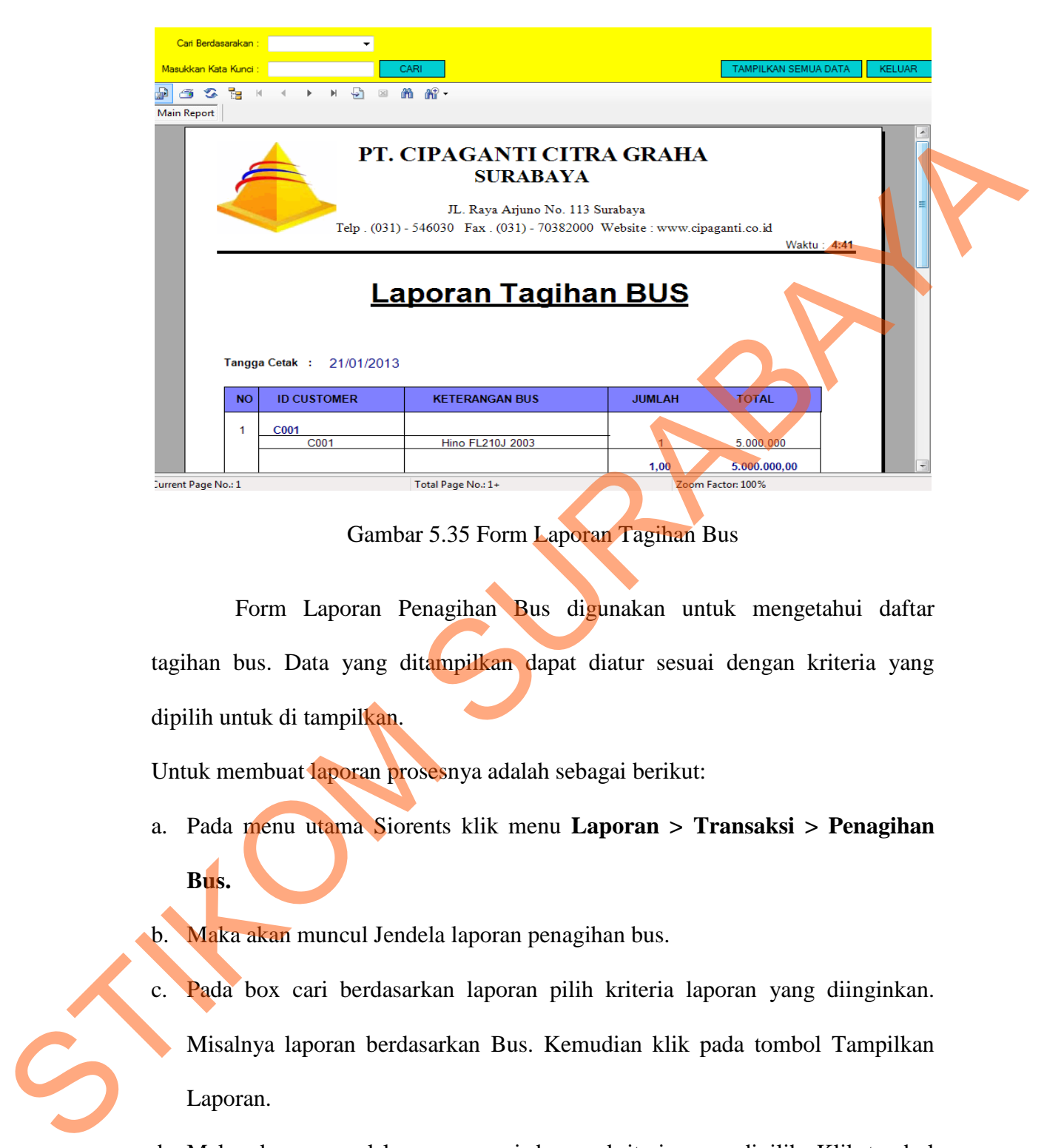

Gambar 5.35 Form Laporan Tagihan Bus

Form Laporan Penagihan Bus digunakan untuk mengetahui daftar tagihan bus. Data yang ditampilkan dapat diatur sesuai dengan kriteria yang dipilih untuk di tampilkan.

Untuk membuat laporan prosesnya adalah sebagai berikut:

- a. Pada menu utama Siorents klik menu **Laporan > Transaksi > Penagihan Bus.**
- b. Maka akan muncul Jendela laporan penagihan bus.
- c. Pada box cari berdasarkan laporan pilih kriteria laporan yang diinginkan. Misalnya laporan berdasarkan Bus. Kemudian klik pada tombol Tampilkan Laporan.
- d. Maka akan muncul laporan sesuai dengan kriteria yang dipilih. Klik tombol print  $\Box$  untuk mencetak laporan.
- e. Klik Selesai untuk keluar dari aplikasi.

## **F. Form Laporan Data Tagihan Sopir**

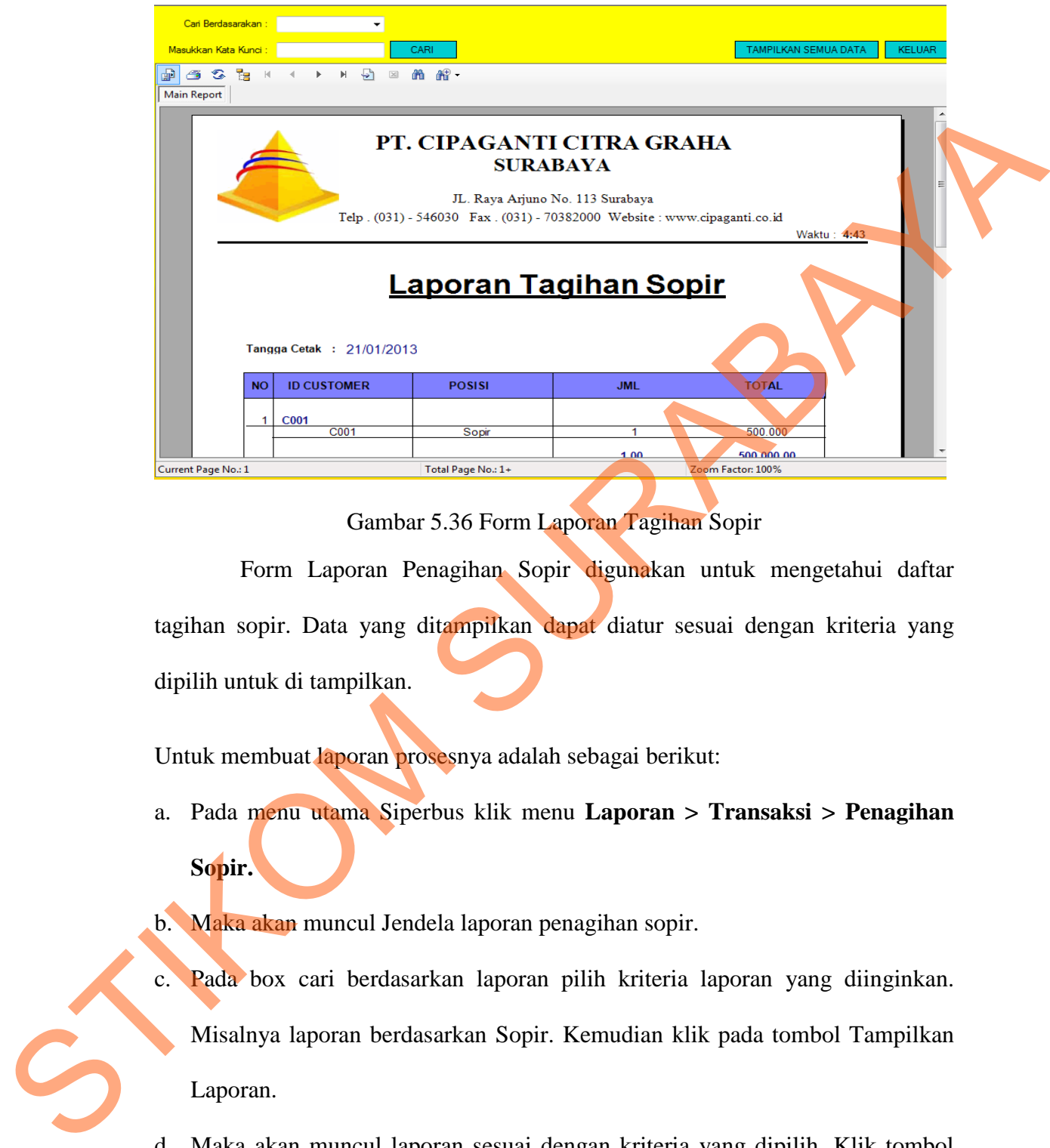

Gambar 5.36 Form Laporan Tagihan Sopir

Form Laporan Penagihan Sopir digunakan untuk mengetahui daftar tagihan sopir. Data yang ditampilkan dapat diatur sesuai dengan kriteria yang dipilih untuk di tampilkan.

Untuk membuat laporan prosesnya adalah sebagai berikut:

- a. Pada menu utama Siperbus klik menu **Laporan > Transaksi > Penagihan Sopir.**
- b. Maka akan muncul Jendela laporan penagihan sopir.
- c. Pada box cari berdasarkan laporan pilih kriteria laporan yang diinginkan. Misalnya laporan berdasarkan Sopir. Kemudian klik pada tombol Tampilkan Laporan.
- d. Maka akan muncul laporan sesuai dengan kriteria yang dipilih. Klik tombol print  $\Box$  untuk mencetak laporan.
- e. Klik Selesai untuk keluar dari aplikasi.

#### **G. Form Laporan Data Pembayaran**

| CARI<br>TAMPILKAN SEMUA DATA<br>Masukkan Kata Kunci:<br>Te M<br>$\vert \mathbb{H} \vert$<br>÷.<br>$\mathbb{X}$<br>m m -<br>s<br><b>Main Report</b><br>PT. CIPAGANTI CITRA GRAHA<br><b>SURABAYA</b><br>JL. Raya Arjuno No. 113 Surabaya<br>Telp. (031) - 546030 Fax. (031) - 70382000 Website: www.cipaganti.co.id<br><b>Waktu: 4:45</b><br><u>Laporan Pembayaran</u><br>Tanggal Cetak: 21/01/2013<br><b>KETERANGAN</b><br><b>TOTAL</b><br><b>ID CUSTOMER</b><br><b>NAMA PERUSAHAAN</b><br><b>BULAN</b><br><b>NO</b><br><b>KODE</b><br>5.500.000<br>C0010113<br>C001<br>PT. PUTRA MAKMUR<br>Jan 2013<br>Lunas<br>1<br>$5.500.000 -$<br>C0020113<br>C002<br>2<br>PT. MITRA JAYA ABADI<br>Jan 2013<br>Lunas<br>C0030113<br>5.750.000<br>3<br>C <sub>003</sub><br>PT. REPLASINDO MAKMUR<br>Jan 2013<br>Lunas<br>C0040113<br>PT. SIDOMUNCUL<br>C004<br>Jan 2013<br>11:000.000<br>4<br>Lunas<br>Current Page No.: 1<br>Total Page No.: 1<br>Zoom Factor: 100%<br>Gambar 5.37 Form Laporan Pembayaran<br>Pembayaran<br>digunakan untuk mengetahui<br>Laporan<br>Form<br>daftar<br>pembayaran. Data yang ditampilkan dapat diatur sesuai dengan kriteria yang<br>dipilih untuk di tampilkan.<br>Untuk membuat laporan prosesnya adalah sebagai berikut:<br>Pada menu utama Siperbus klik menu Laporan > Transaksi > Pembayaran.<br>a.<br>b. Maka akan muncul Jendela laporan pembayaran.<br>Pada box cari berdasarkan laporan pilih kriteria laporan yang diinginkan.<br>c.<br>Misalnya laporan berdasarkan Kode, Id customer atau Bulan. Kemudian klik<br>pada tombol Tampilkan Laporan. |   | Cari Berdasarakan: | $\blacktriangledown$ |  |  |               |
|----------------------------------------------------------------------------------------------------|---|--------------------|----------------------|--|--|---------------|
|                                                                                                    |   |                    |                      |  |  | <b>KELUAR</b> |
|                                                                                                    |   |                    |                      |  |  |               |
|                                                                                                    |   |                    |                      |  |  |               |
|                                                                                                    |   |                    |                      |  |  |               |
|                                                                                                    |   |                    |                      |  |  |               |
|                                                                                                    |   |                    |                      |  |  |               |
|                                                                                                    |   |                    |                      |  |  |               |
|                                                                                                    |   |                    |                      |  |  |               |
|                                                                                                    |   |                    |                      |  |  |               |
|                                                                                                    |   |                    |                      |  |  |               |
|                                                                                                    |   |                    |                      |  |  |               |
|                                                                                                    |   |                    |                      |  |  |               |
|                                                                                                    |   |                    |                      |  |  |               |
|                                                                                                    |   |                    |                      |  |  |               |
|                                                                                                    |   |                    |                      |  |  |               |
|                                                                                                    |   |                    |                      |  |  |               |
|                                                                                                    |   |                    |                      |  |  |               |
|                                                                                                    |   |                    |                      |  |  |               |
|                                                                                                    |   |                    |                      |  |  |               |
|                                                                                                    |   |                    |                      |  |  |               |
|                                                                                                    |   |                    |                      |  |  |               |
|                                                                                                    |   |                    |                      |  |  |               |
|                                                                                                    |   |                    |                      |  |  |               |
|                                                                                                    |   |                    |                      |  |  |               |
|                                                                                                    |   |                    |                      |  |  |               |
|                                                                                                    |   |                    |                      |  |  |               |
|                                                                                                    | S |                    |                      |  |  |               |
| d. Maka akan muncul laporan sesuai dengan kriteria yang dipilih. Klik tombol                                                                                                    |   |                    |                      |  |  |               |

Gambar 5.37 Form Laporan Pembayaran

d. Maka akan muncul laporan sesuai dengan kriteria yang dipilih. Klik tombol

print  $\Box$  untuk mencetak laporan.

e. Klik Selesai untuk keluar dari aplikasi.

#### **H. Form Laporan Data Penggajian**

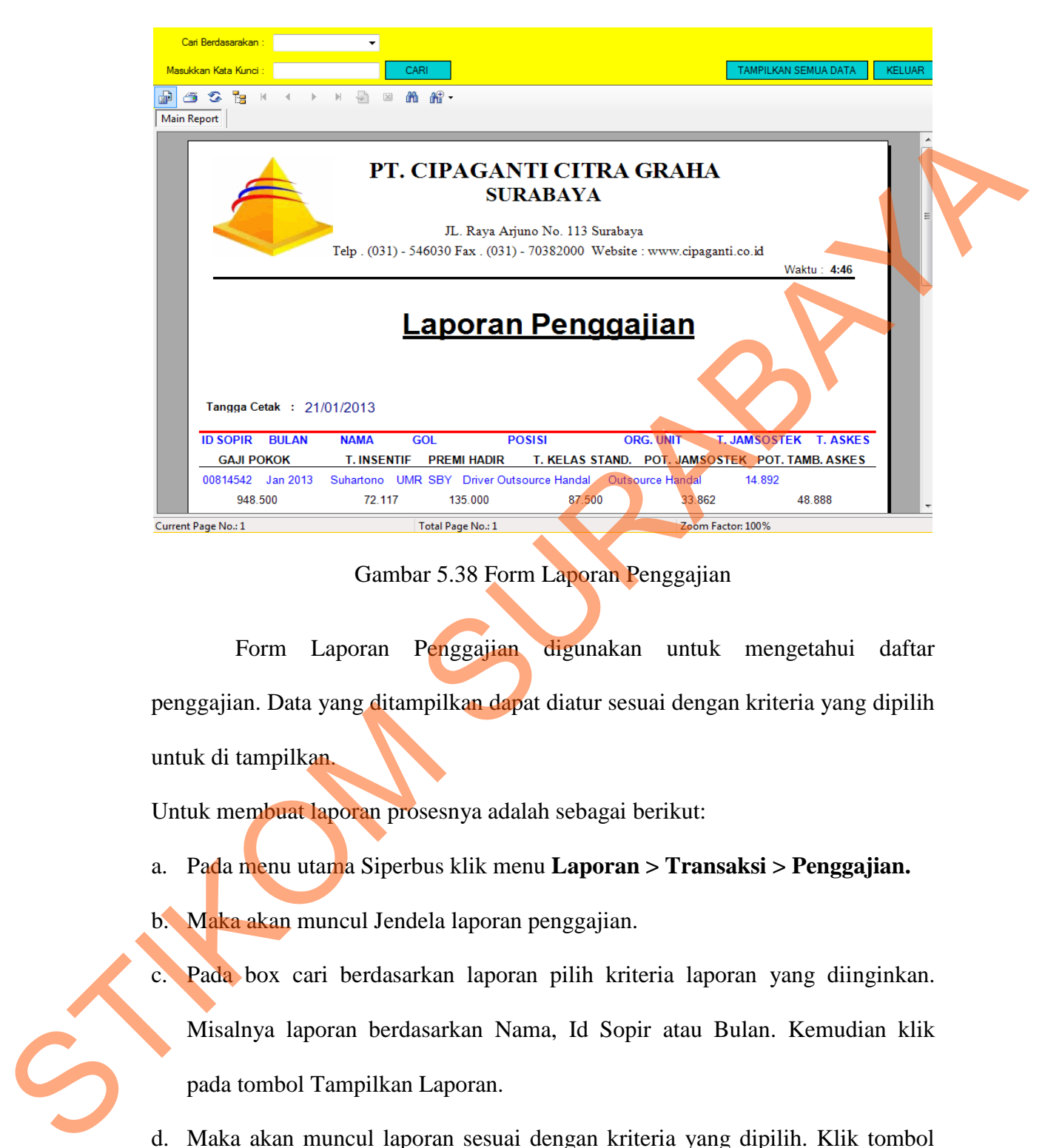

Gambar 5.38 Form Laporan Penggajian

Form Laporan Penggajian digunakan untuk mengetahui daftar penggajian. Data yang ditampilkan dapat diatur sesuai dengan kriteria yang dipilih untuk di tampilkan.

Untuk membuat laporan prosesnya adalah sebagai berikut:

a. Pada menu utama Siperbus klik menu **Laporan > Transaksi > Penggajian.** b. Maka akan muncul Jendela laporan penggajian.

c. Pada box cari berdasarkan laporan pilih kriteria laporan yang diinginkan. Misalnya laporan berdasarkan Nama, Id Sopir atau Bulan. Kemudian klik pada tombol Tampilkan Laporan.

- d. Maka akan muncul laporan sesuai dengan kriteria yang dipilih. Klik tombol print  $\Box$  untuk mencetak laporan.
- e. Klik Selesai untuk keluar dari aplikasi.

#### **I. Form Laporan Data Penggajian**

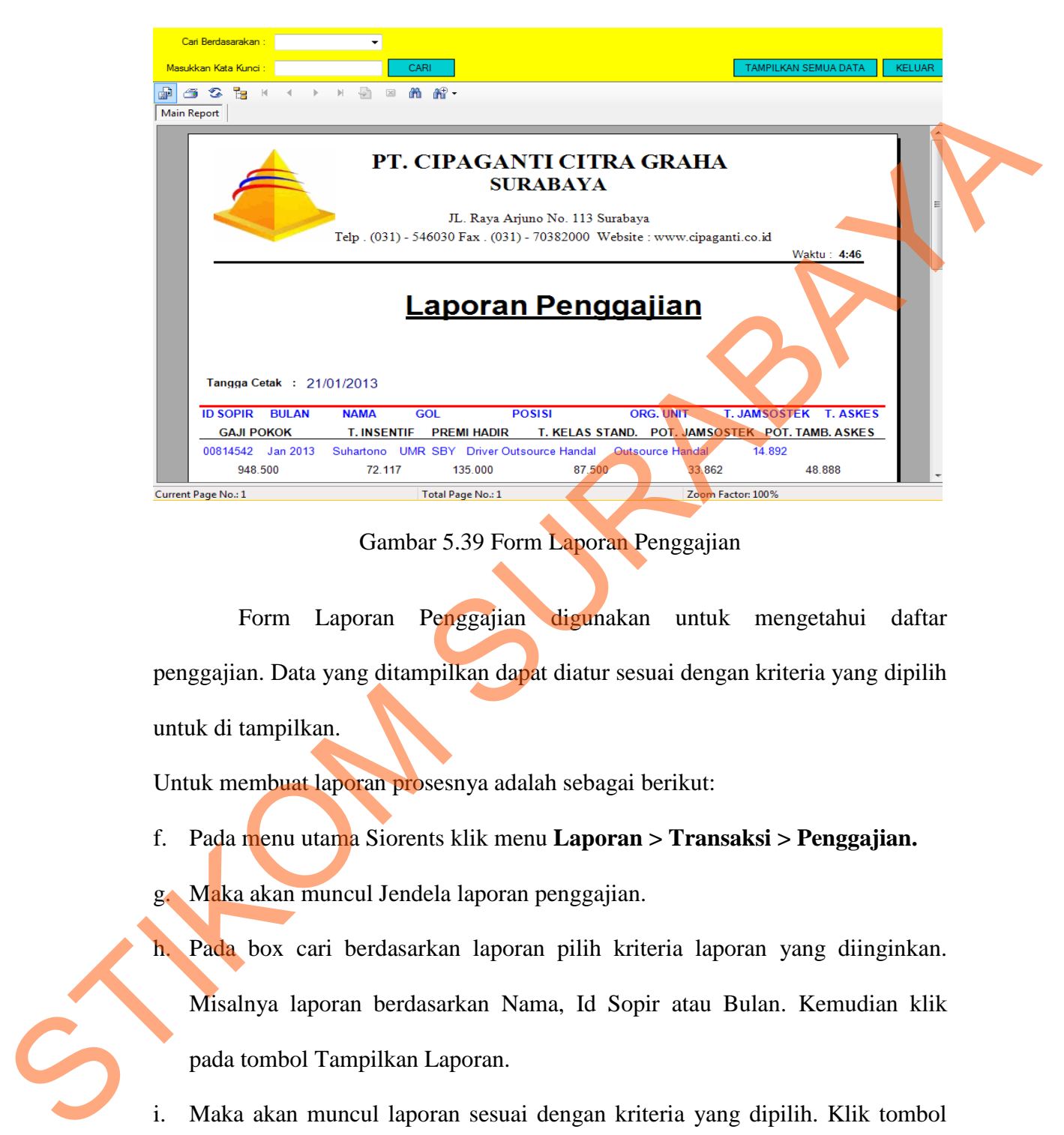

Gambar 5.39 Form Laporan Penggajian

Form Laporan Penggajian digunakan untuk mengetahui daftar penggajian. Data yang ditampilkan dapat diatur sesuai dengan kriteria yang dipilih untuk di tampilkan.

Untuk membuat laporan prosesnya adalah sebagai berikut:

- f. Pada menu utama Siorents klik menu **Laporan > Transaksi > Penggajian.**
- g. Maka akan muncul Jendela laporan penggajian.
- h. Pada box cari berdasarkan laporan pilih kriteria laporan yang diinginkan. Misalnya laporan berdasarkan Nama, Id Sopir atau Bulan. Kemudian klik pada tombol Tampilkan Laporan.
- i. Maka akan muncul laporan sesuai dengan kriteria yang dipilih. Klik tombol

print  $\Box$  untuk mencetak laporan.

j. Klik Selesai untuk keluar dari aplikasi.

## **J. Form Cetak Surat Jalan**

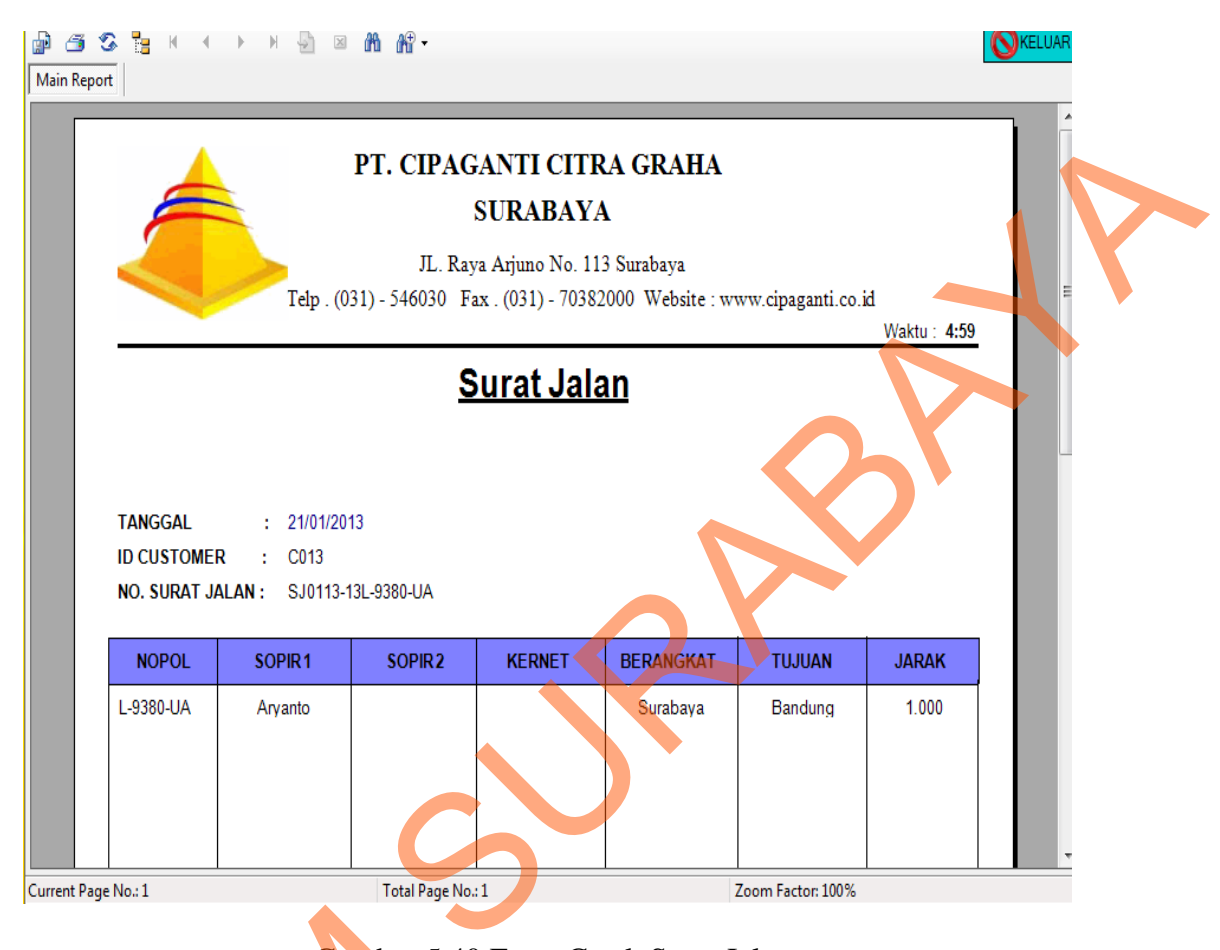

Gambar 5.40 Form Cetak Surat Jalan

Laporan Surat Jalan digunakan untuk bukti perjalanan setiap ketika ekspedisi. Cambar 5.40<br>
Laporan Surat Jalan digu<br>
ekspedisi.<br>
Untuk membuat laporan prosesnya a<br>
a. Pada menu utama Siorents klik r<br>
b. Setelah mengisi data Surat Jala<br>
kriteria yang dipilih. Klik tombo

Untuk membuat laporan prosesnya adalah sebagai berikut:

a. Pada menu utama Siorents klik menu **Dokumen > Surat Jalan.**

b. Setelah mengisi data Surat Jalan. Maka akan muncul laporan sesuai dengan

kriteria yang dipilih. Klik tombol print  $\Box$  untuk mencetak laporan.

c. Untuk keluar dari form laporan tekan tombol keluar.

# **O** KELUAR ♪ 63 % } H ( ) H 2 2 3 10 ff **Main Report** PT. CIPAGANTI CITRA GRAHA<br>
STRABAYA<br>
STABANA<br>
Top (813) - 5600 Fax (870) - 7800000 Weight computer of<br>
SUTAL Perintah Jalan<br>
NOGOL - : : 010001<br>
NO SUTAL PERINTAH JALAN<br>
NOGOL - : : 010001<br>
NO SUTAL PERINTAH JALAN<br>
NOGOL -

Gambar 5.41 Form Cetak Surat Perintah Jalan

Laporan Surat Perintah Jalan digunakan untuk bukti pengantar perjalanan setiap ketika ekspedisi.

Untuk membuat laporan prosesnya adalah sebagai berikut:

- a. Pada menu utama Siorents klik menu **Dokumen > Surat Perintah Jalan.**
- b. Setelah mengisi data Surat Perintah Jalan. Maka akan muncul laporan sesuai

dengan kriteria yang dipilih. Klik tombol print  $\Box$  untuk mencetak laporan.

c. Untuk keluar dari form laporan tekan tombol keluar.

# **K. Form Cetak Surat Perintah Jalan**

## **L. Form Cetak Voocher BBM**

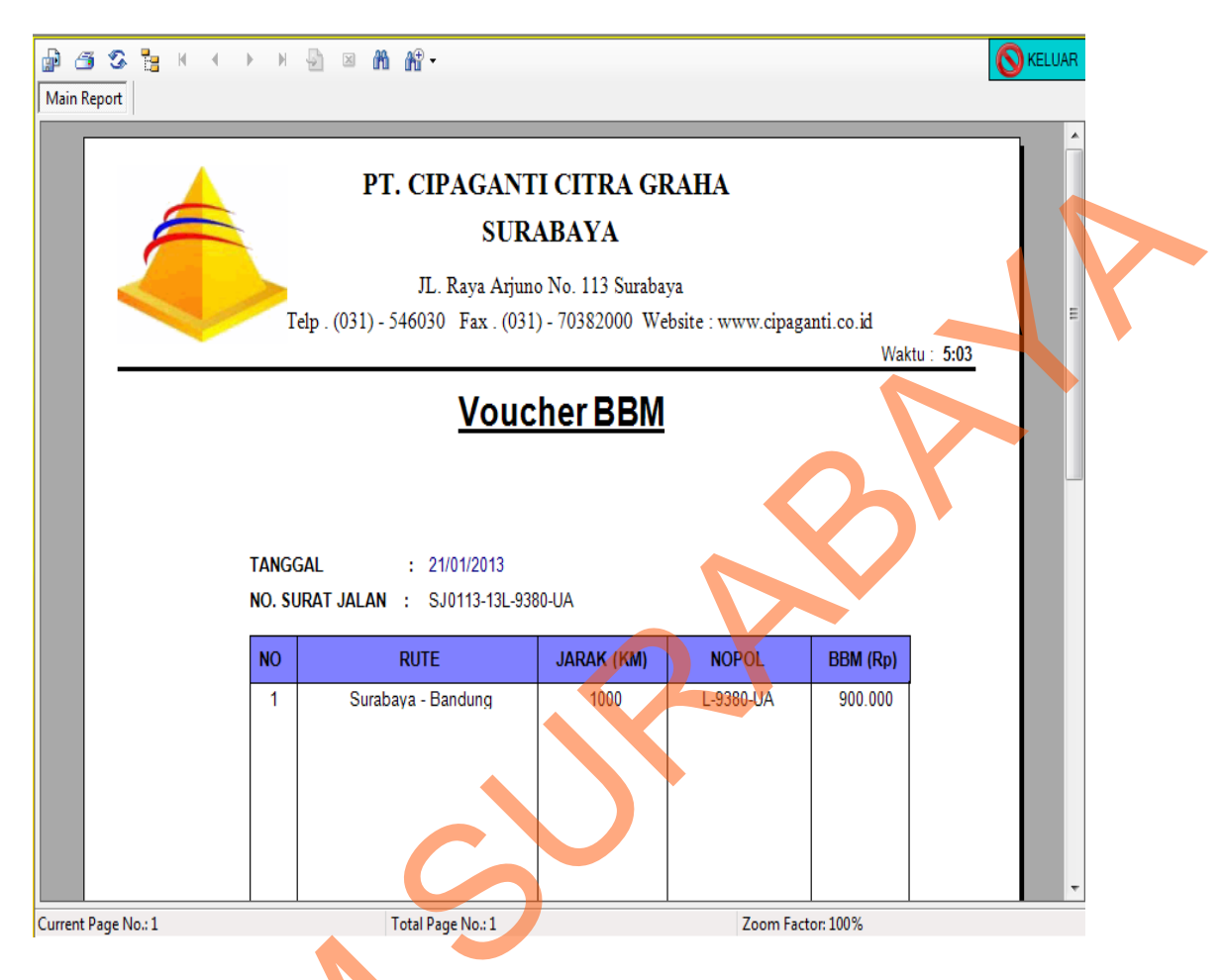

Gambar 5.42 Form Cetak Voucher BBM

Laporan Voucher BBM digunakan untuk mengetahui Total biaya setiap ketika ekspedisi. Gambar 5.42 F<br>
Laporan Voucher BBM di<br>
ketika ekspedisi.<br>
Untuk membuat laporan prosesnya a<br>
d. Pada menu utama Siperbus klik<br>
e. Setelah mengisi data Voucher<br>
dengan kriteria yang dipilih. Kli

Untuk membuat laporan prosesnya adalah sebagai berikut:

- d. Pada menu utama Siperbus klik menu **Dokumen > Voucher Bensin.**
	- Setelah mengisi data Voucher BBM. Maka akan muncul laporan sesuai
	- dengan kriteria yang dipilih. Klik tombol print intuk mencetak laporan.
- f. Untuk keluar dari form laporan tekan tombol keluar.